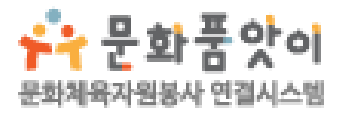

# **사이트 이용가이드 - 활동처용 -**

# Contents

# **활동처용**

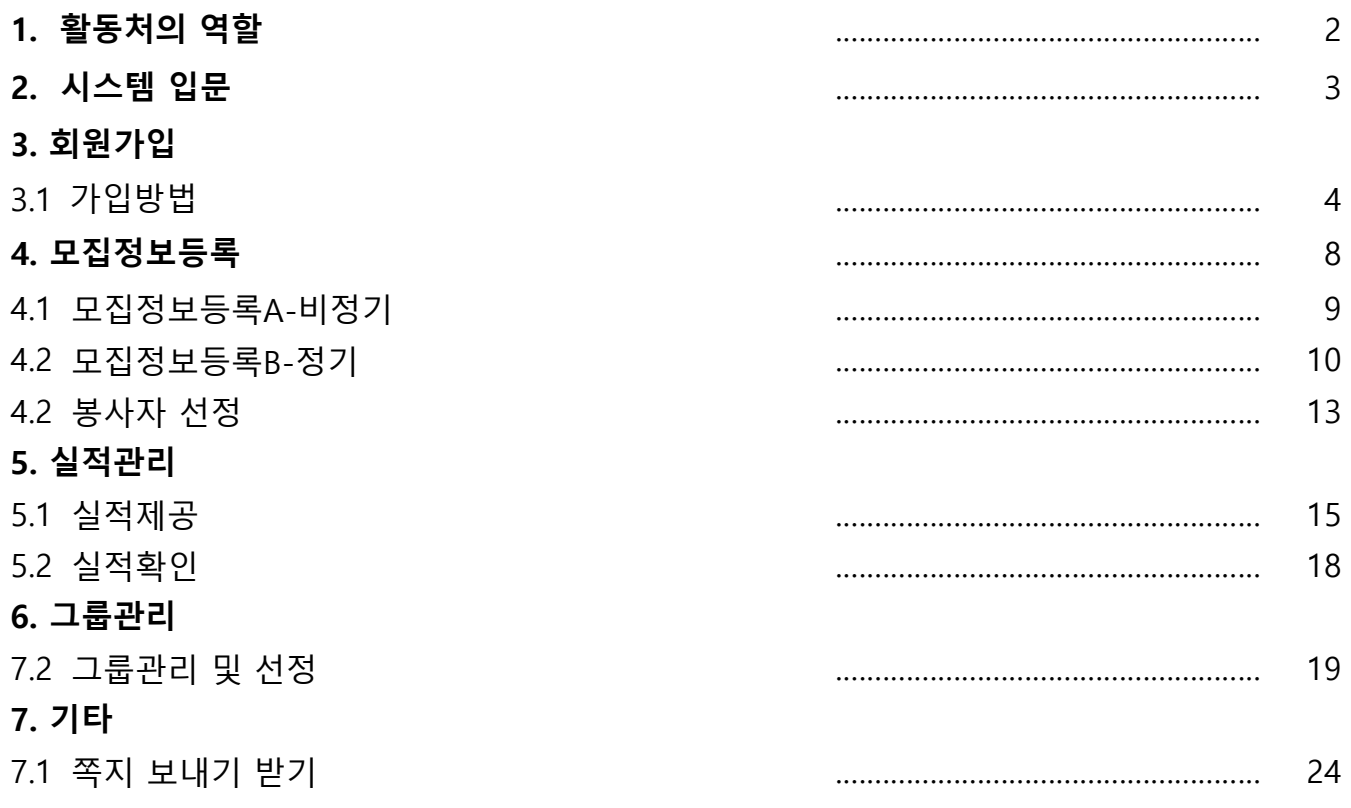

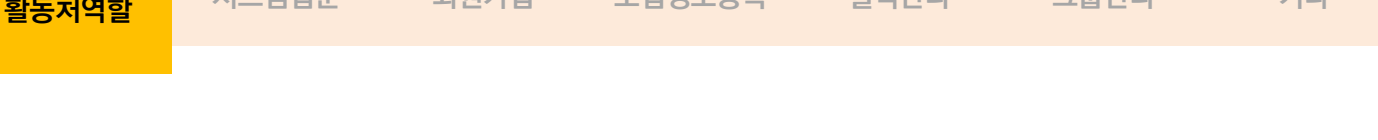

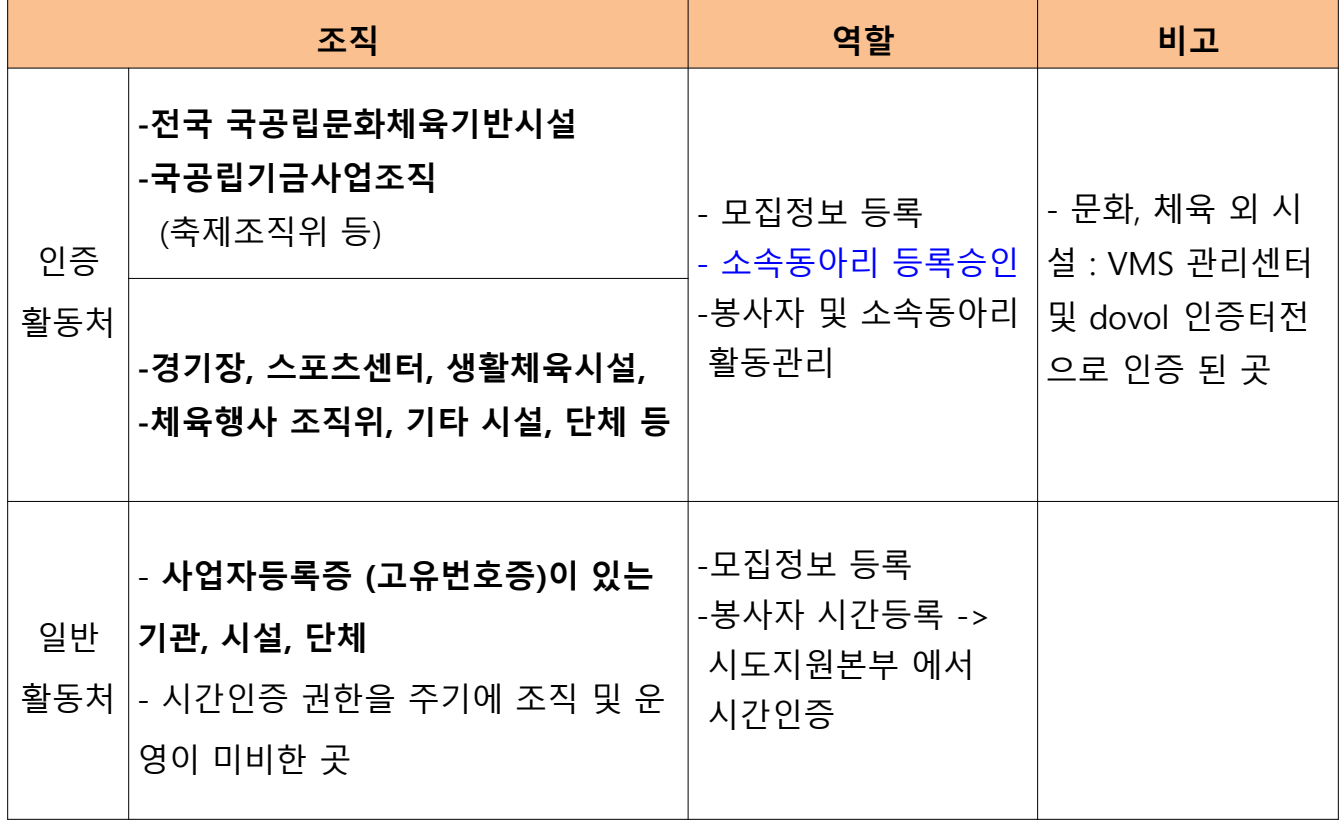

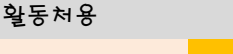

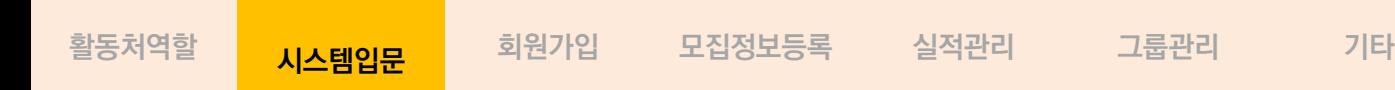

# **문화품앗이 회원가입 전 브라우저 확인하기**

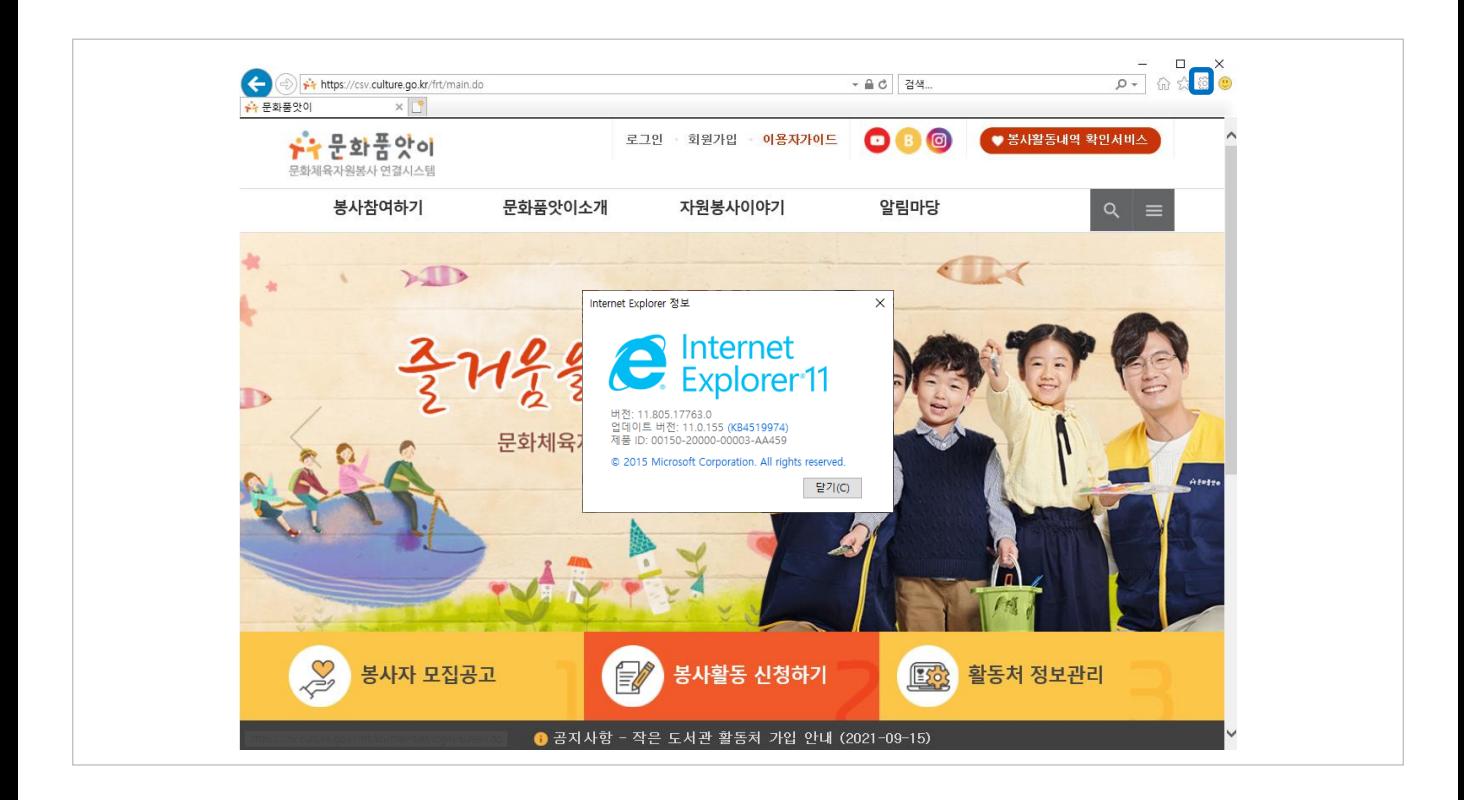

**문화품앗이 사이트 접속 전 브라우저 버전을 확인합니다.** 

**문화품앗이 사이트는 Internet Explorer 버전 11부터 서비스가 가능합니다.**

**되도록 Chrome 또는 Firefox 브라우저를 이용해 주시기 바랍니다.** 

#### **■ Internet Explorer 브라우저 확인하는 방법**

- 도움말 > [Internet Explorer 정보]선택
- 버전 정보확인

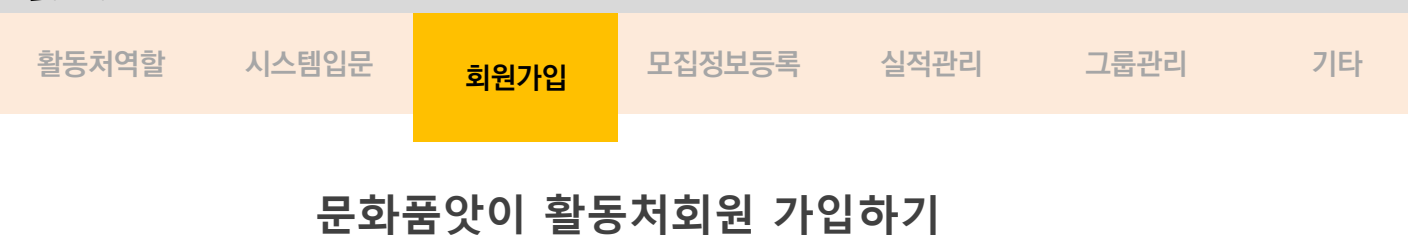

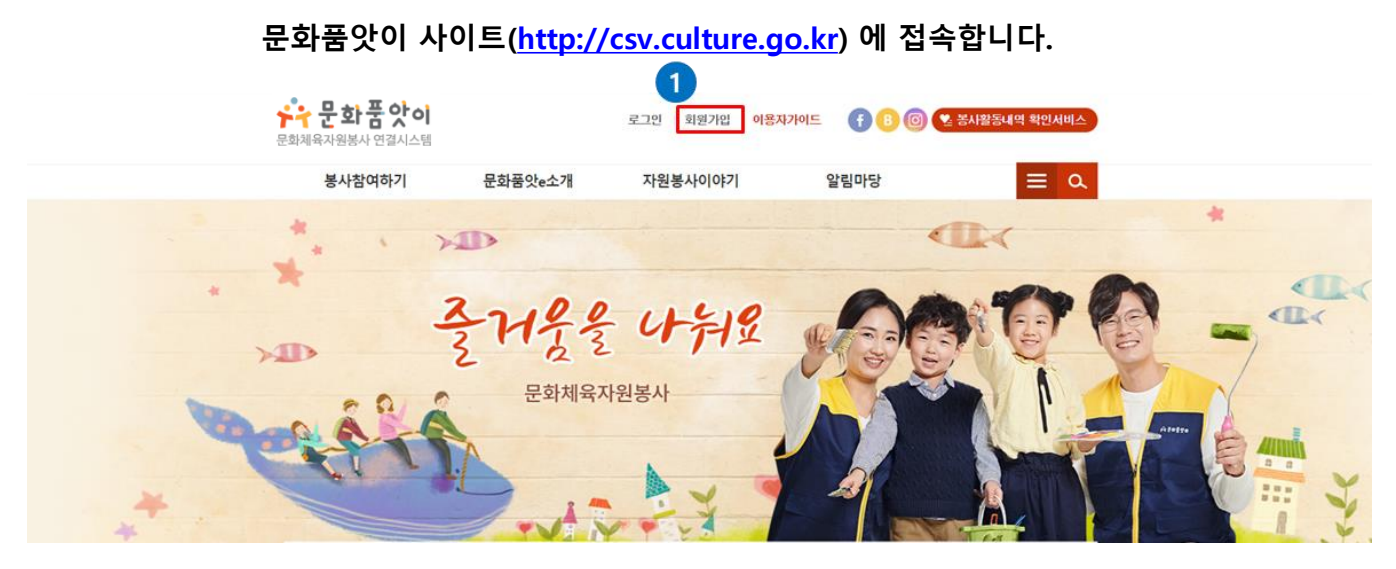

① 사이트 상단 **회원가입**을 클릭 후 회원가입을 진행합니다.

활동처용

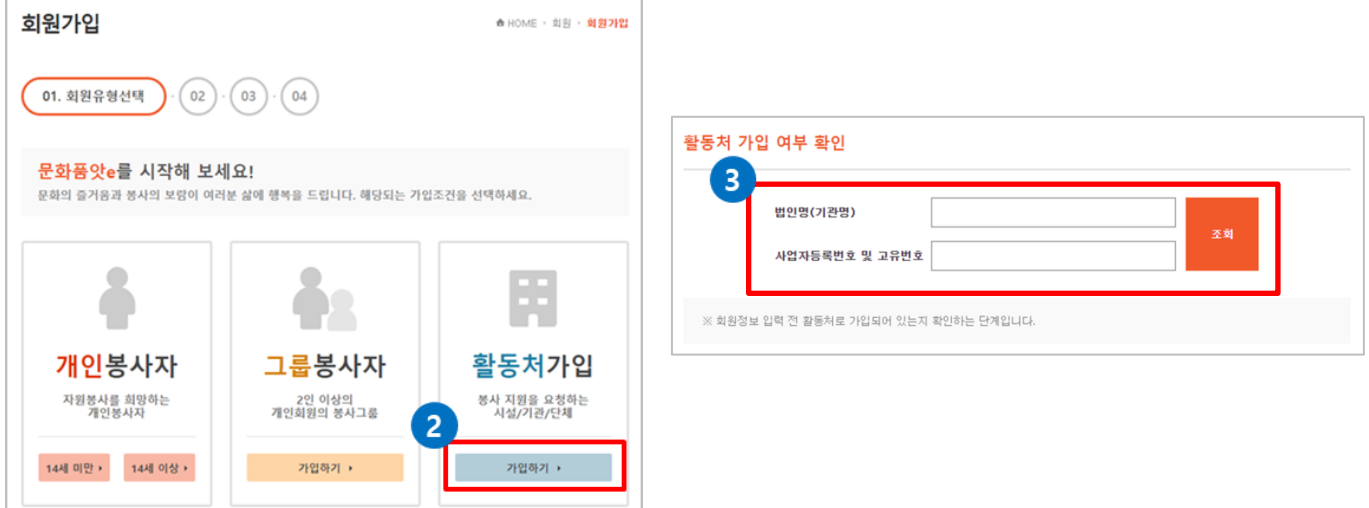

- ② 활동처 회원가입 신청의 **가입하기** 버튼을 클릭합니다.
- ③ 활동처(기관)명이 같은 법인이 있는지, 법인명(기관명)과 사업자등록번호 또는 고유번호를 입력 후, 확인 버튼을 클릭합니다.

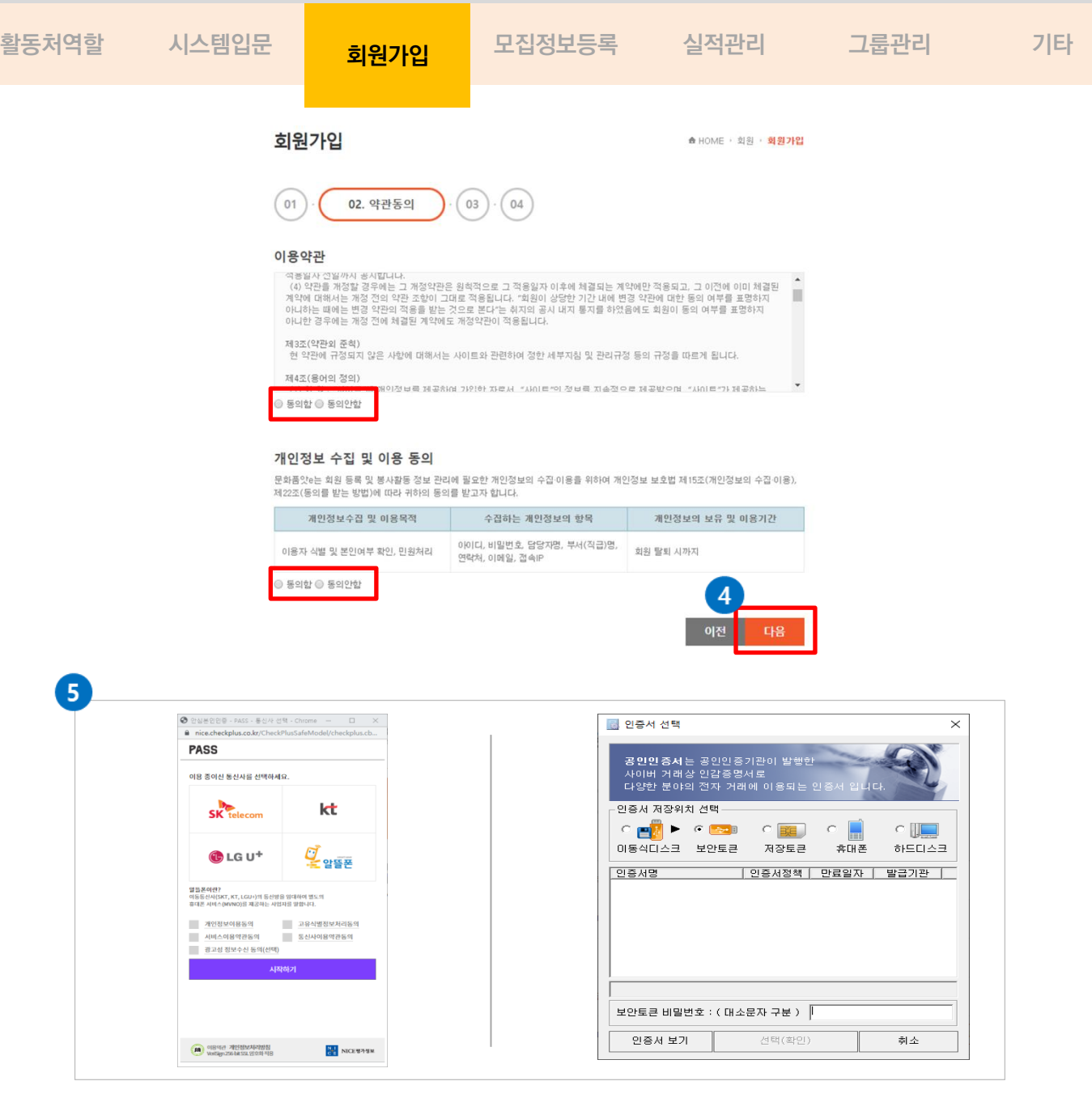

④ 이용약관과 개인정보처리방침 에 동의 후, 다음 버튼을 클릭합니다.

⑤ 휴대폰인증, 공인인증서를 선택하여 본인인증을 진행합니다.

#### **공인인증서 발급 절차**

공인인증서 발급 절차: 공인인증기관이나 등록대행기관을 찾아가 발급신청을 한 후 해당 기관 홈페이지를 통해 공인인증서 파일과 함께 인증서 비밀번호를 발급하세요. 발급되면 발급 절차는 마무리되고, 이후 전자 거래에 공인인증서를 사용하면 됩니다.

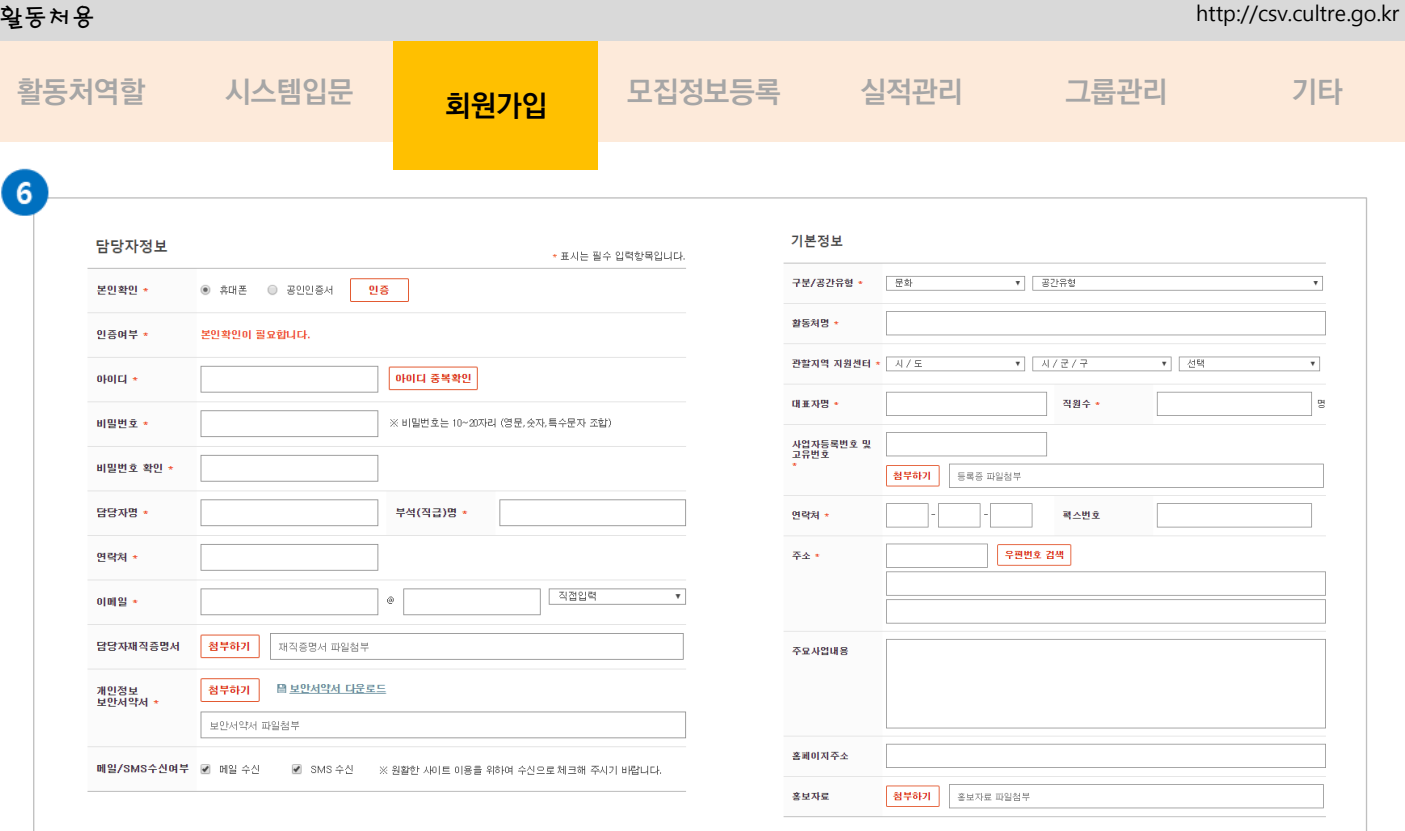

⑥ 담당자정보와 기본정보를 입력해주세요.

- \* 주소지에 따라 관할 시군구지원센터를 선택합니다.
- \* 관할 시군구지원센터 변경시 사이트담당자와 상담 바랍니다.
- \* 반드시 사업자등록증(고유번호증)과 보안서약서를 첨부파일로 업로드해주세요.
- \* 인증활동처인 국공립시설은 담당자의 재직증명서 또는 재직을 증명할 수 있는 4대보험가입확인 서, 상관의 재직하고 있다는 확인서 등을 반드시 등록합니다.
- **※ 회원가입이 완료된 후 최종 관할지역 지원센터가 최종 승인을 해주어야 만 모집정보 일감을 등록할 수 있으며, 문화품앗이사이트에서 활동할 수 있는 자격이 주어집니다.**

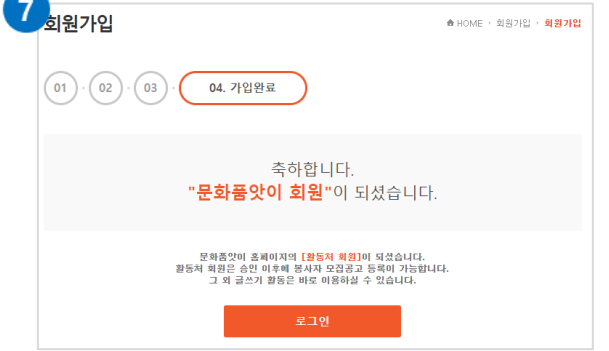

⑦ 문화품앗이 홈페이지의 활동처 회원이 되셨습니다.

**※ 관할 시도문화지원본부의 승인이 완료되면 '활동페이지'를 통해 문화품앗이 홈페이지에서 활동을 할 수 있습니다.** 

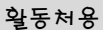

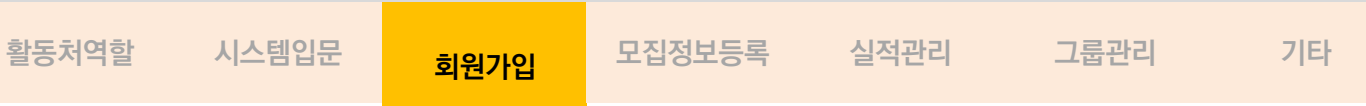

### - 승인완료 확인하는 방법

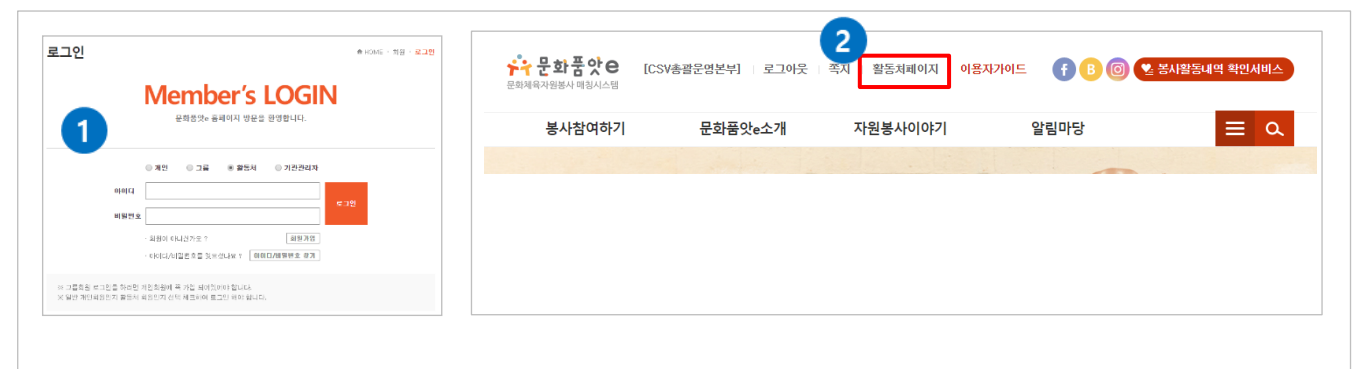

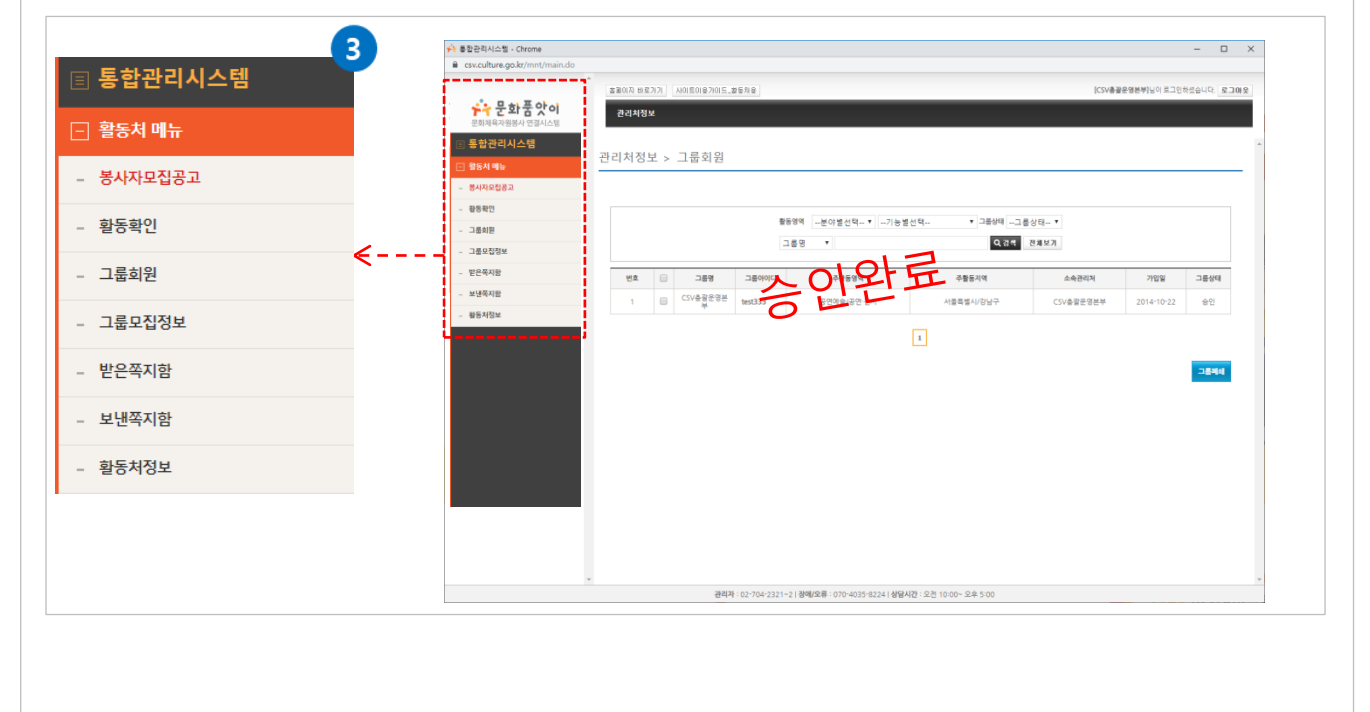

- ① 로그인 페이지에서 활동처 선택 후, 아이디와 패스워드를 입력 합니다.
- $\tilde{Q}$  사이트 상단 "활동처 페이지"를 클릭합니다.
- ③ 새로운 팝창이 제공되며, 왼쪽 메뉴를 확인합니다. (**승인완료**: 화면처럼 모든 메뉴가 보임/ **미승인**: 활동처 정보만 보임.)

#### **※ 일반활동처는 그룹회원, 그룹의 모집정보가 보이지 않습니다.**

http://csv.cultre.go.kr

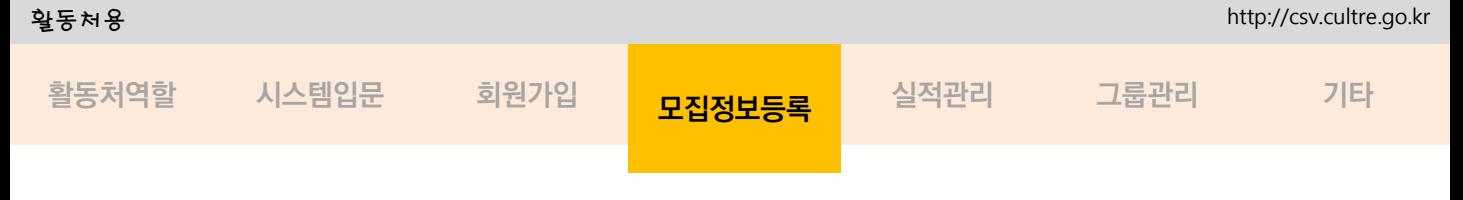

**모집정보 등록**

#### **모집정보를 등록할 수 있고, 봉사자를 선정할 수 있습니다.**

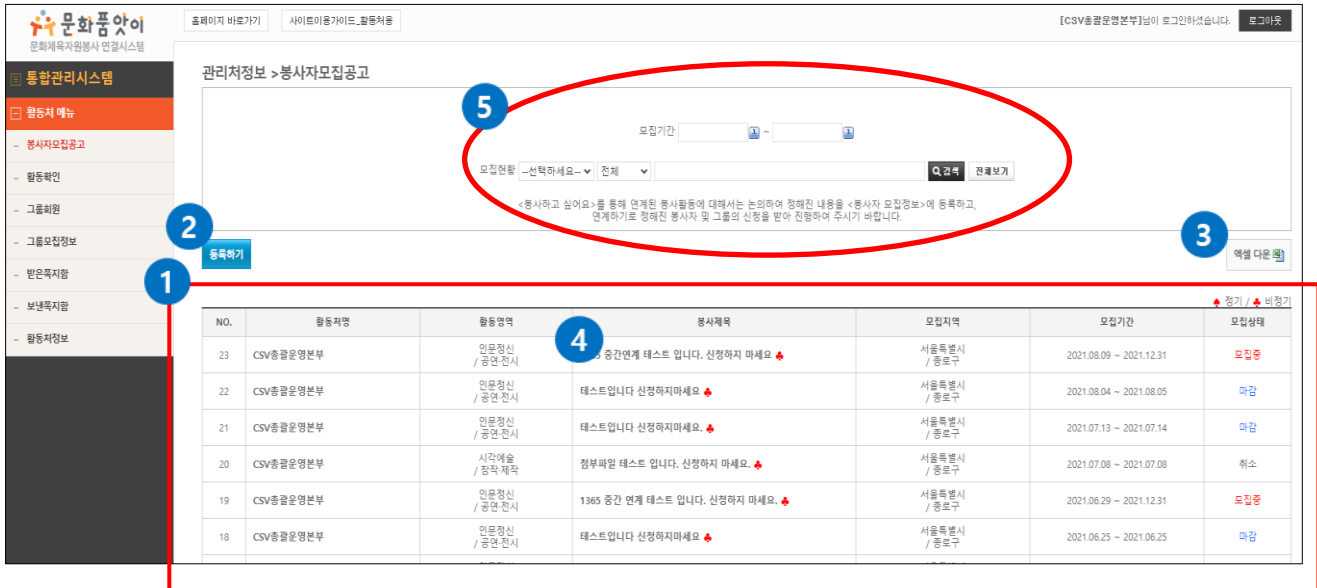

- ① 활동처에서 등록한 모집정보의 상태를 확인할 수 있습니다.
- ② **등록하기 버튼**을 누르면 새롭게 모집정보를 등록할 수 있습니다.
- ③ 모집정보의 리스트를 엑셀파일로 다운로드 할 수 있습니다.
- ④ 봉사제목의 해당제목을 클릭할 경우, 상세페이지 내용과 모집정보를 수정할 수 있는 수정페이 지로 이동됩니다.
- ⑤ 모집현황을 검색할 수 있습니다.

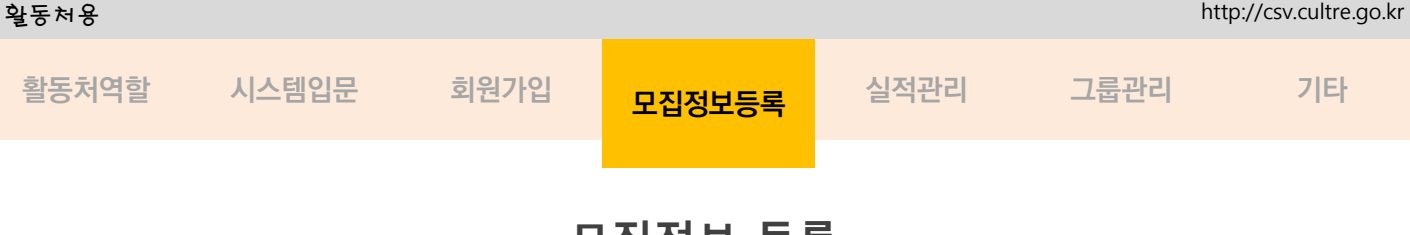

# **모집정보 등록**

#### **비정기 모집정보와, 정기 모집정보를 등록할 수 있습니다.**

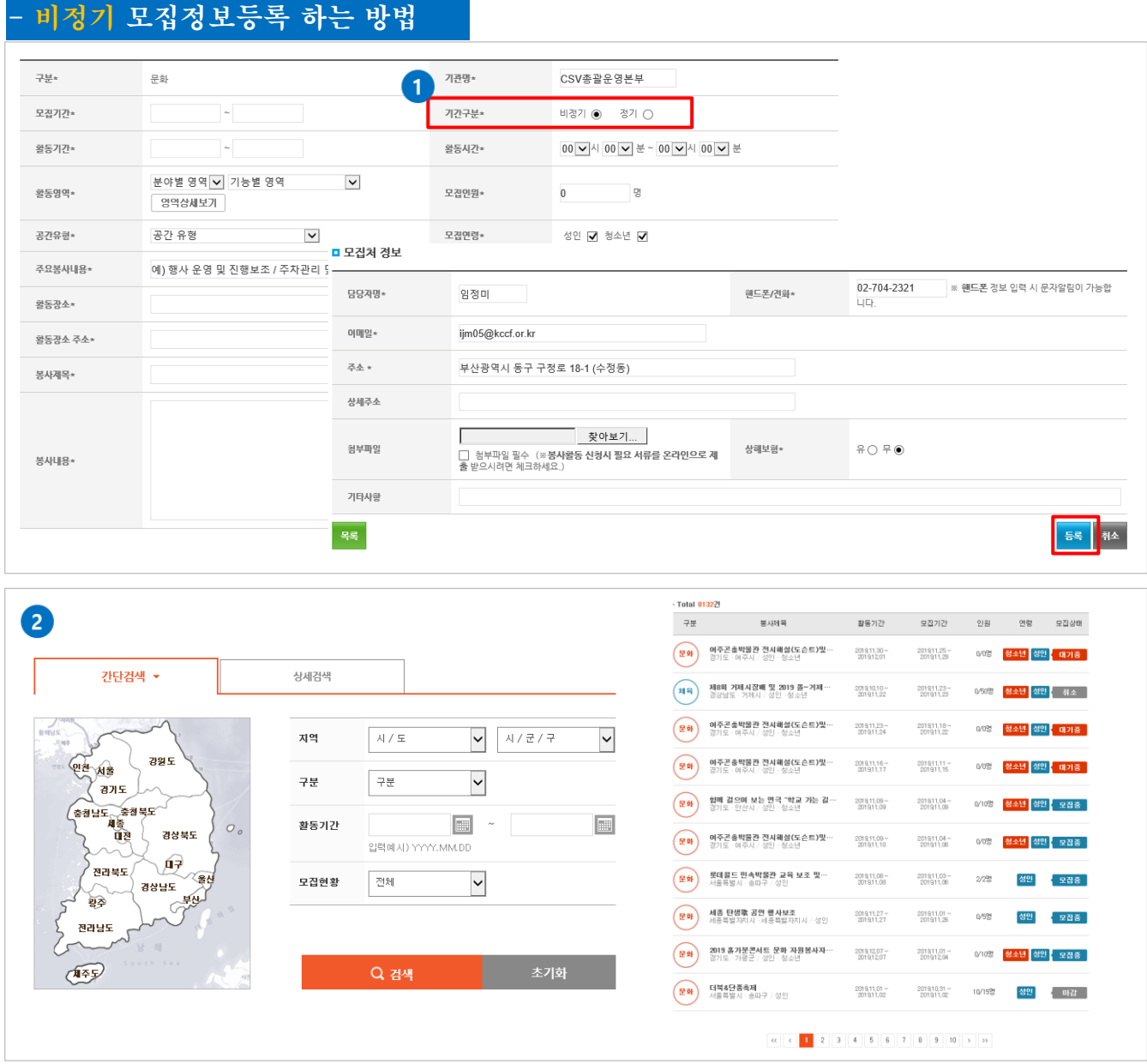

#### **※ 모집정보등록 시, "\*" 가 표시된 항목을 필수항목입니다.**

- ① 기간구분 비정기를 체크한 후, 해당항목의 내용을 입력 합니다. ② 등록 완료 후, 사이트에 반영이 되었는지 꼭 확인합니다.
	- **확인: 봉사참여 하기 >봉사자 모집공고**

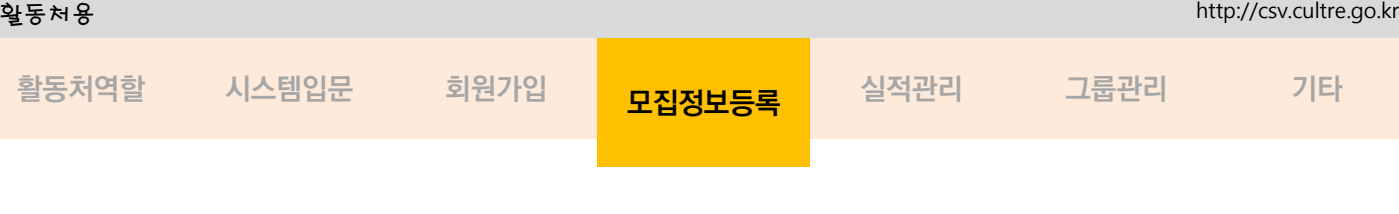

# **모집정보 등록**

#### **비정기 모집정보와, 정기 모집정보를 등록할 수 있습니다.**

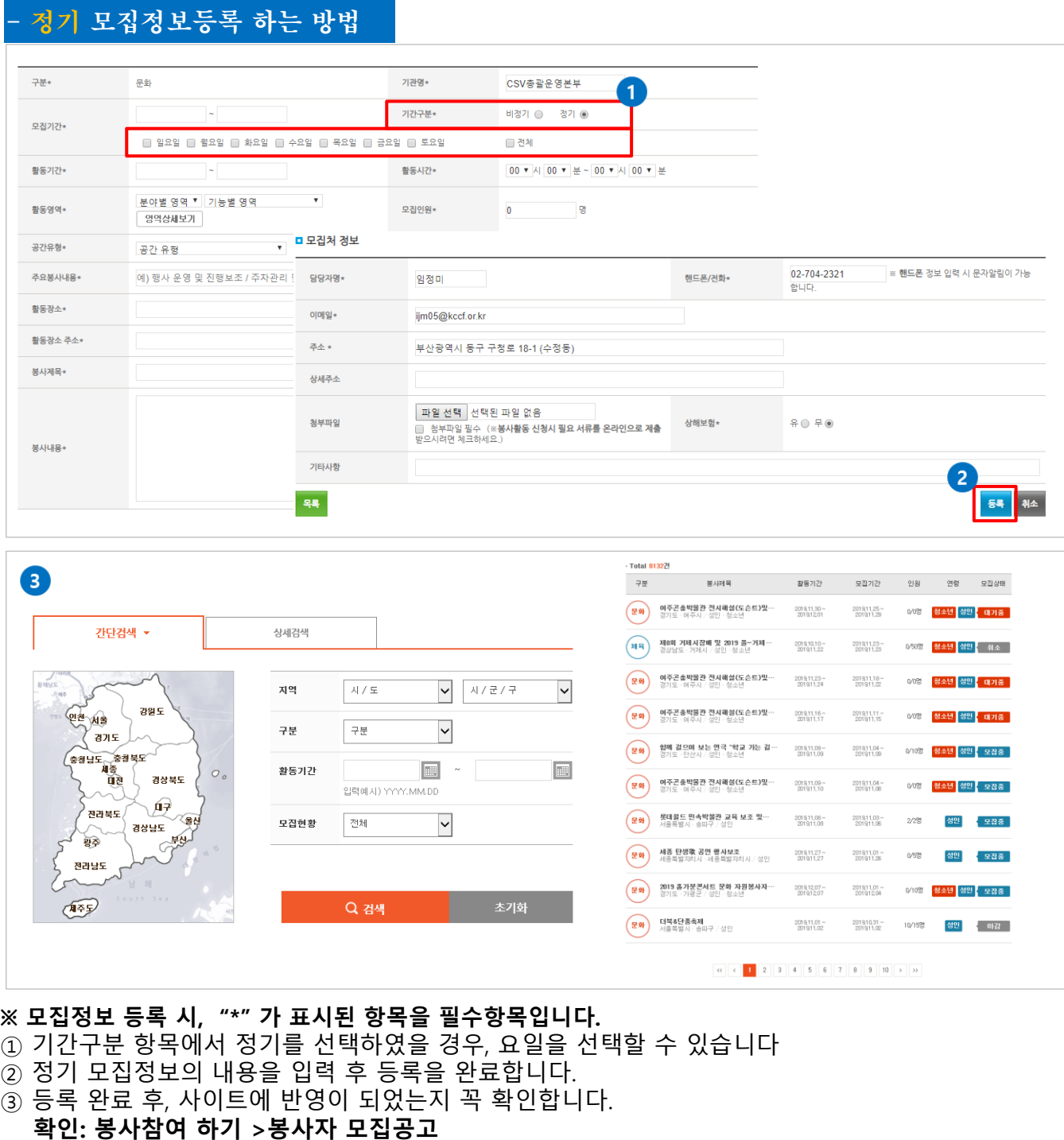

# **모집정보 수정**

#### **비정기 모집정보와, 정기 모집정보를 수정할 수 있고, 취소할 수 있습니다.**

#### - 정기(비정기) 모집정보 수정

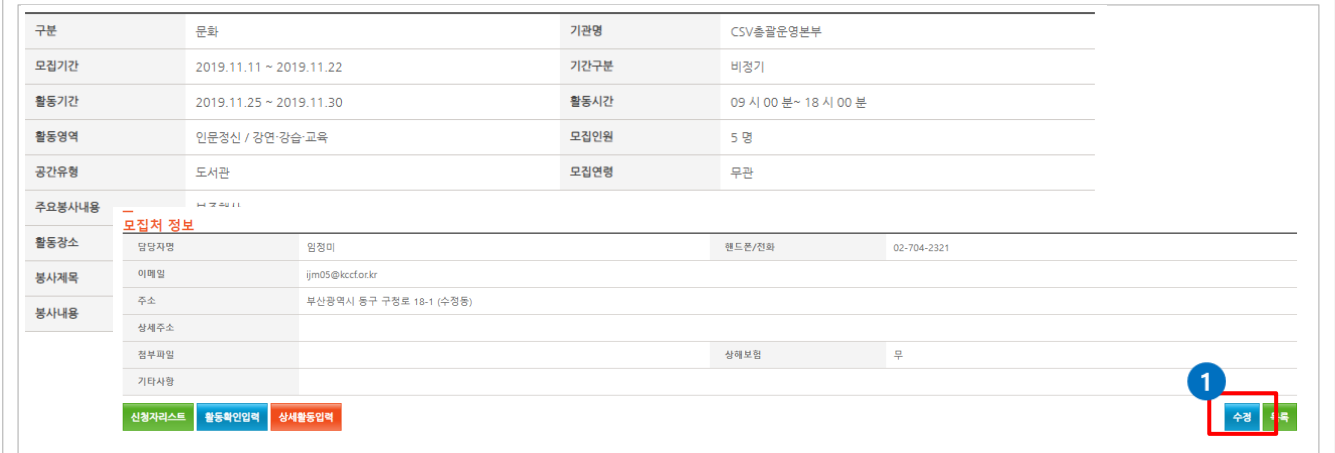

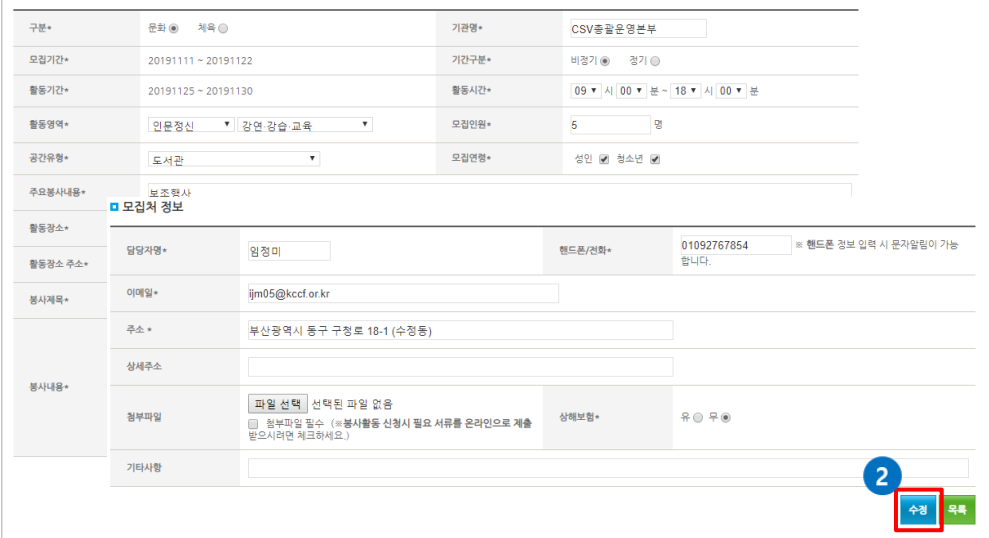

- ① 수정버튼 클릭 시, 수정페이지로 이동되어 모집정보를 수정할 수 있습니다.
- ② 수정 완료 후, 봉사자 모집정보에 수정 반영이 되었는지 꼭 확인합니다. **확인: 봉사참여 하기 >봉사자 모집공고**

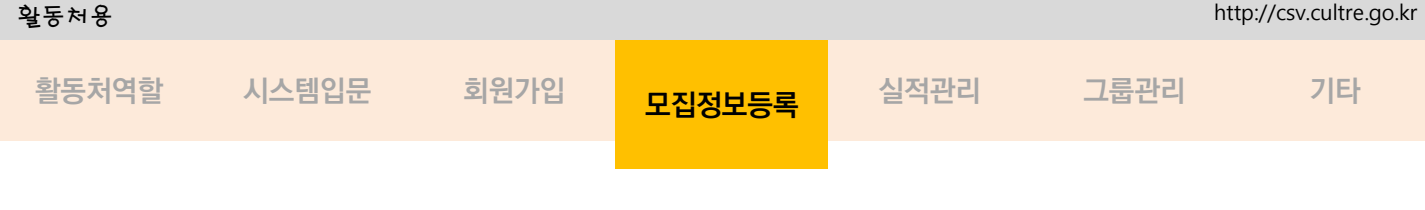

# **모집정보 취소**

#### **비정기 모집정보와, 정기 모집정보를 수정할 수 있고, 취소할 수 있습니다.**

#### - 정기(비정기) 모집정보 취소구분 기관명 문화 CSV촉괄운영본부 모집기간 2019.11.11 ~ 2019.11.22 기간구분 비정기 활동기긴 활동시간 09시 00분~18시 00분 2019.11.25 ~ 2019.11.30 활동영역 모집인원 인문정신 / 강연·강습·교육 5명  $C$  14 70 모자여러  $\Box$ 공간유형 모집처 정보 주요봉사내용 담당자명 핸드폰/전화 암정미  $02 - 704 - 2321$ 이메일 ijm05@kccf.or.kr 활동장소 주소 부산광역시 동구 구청로 18-1 (수정동) 봉사제목 상세주소 봉사내용 첨부파일 상해보험 무 기타사항 4청자리스트 <mark>활동확인입력 상세활동입력</mark>

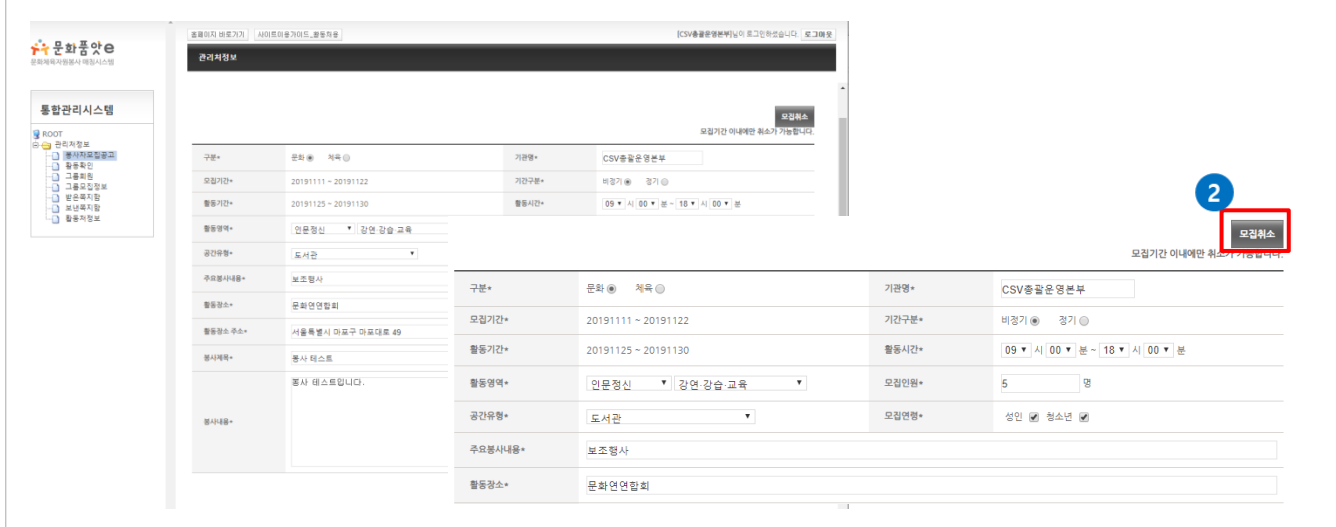

**※ 모집취소를 선택하면 해당 모집정보는 취소가 되며, 다시 해제할 수 없습니다. ※ 모집취소는 모집기간 이내에만 가능합니다. 타당한 취소사유 없이 모집정보를 3번 이상 취소한 경 우 모집정보 등록 권한을 일정기간 동안 상실할 수 있습니다. ※ 취소 할 모집정보에 신청했던 선정된 봉사자에게는 모집취소 사실을 알리는 자동문자가 발송 됩니다.**

① 모집정보 수정이 필요한 경우, 수정버튼을 클릭합니다.

② 취소 버튼을 누르면 모집정보를 취소할 수 있습니다

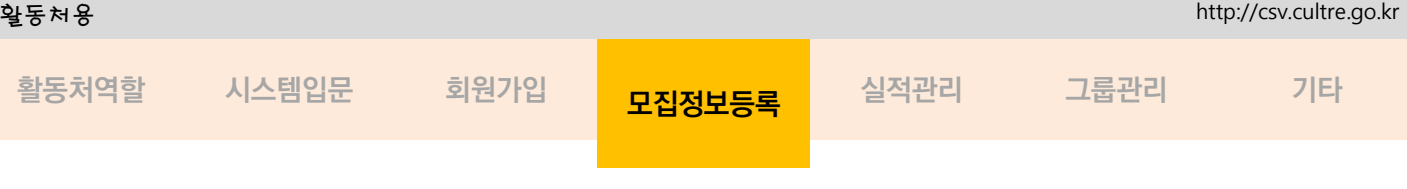

# **봉사자 선정**

#### **신청한 봉사자를 선택 할 수 있습니다.**

#### - 봉사자 선택 방법

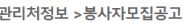

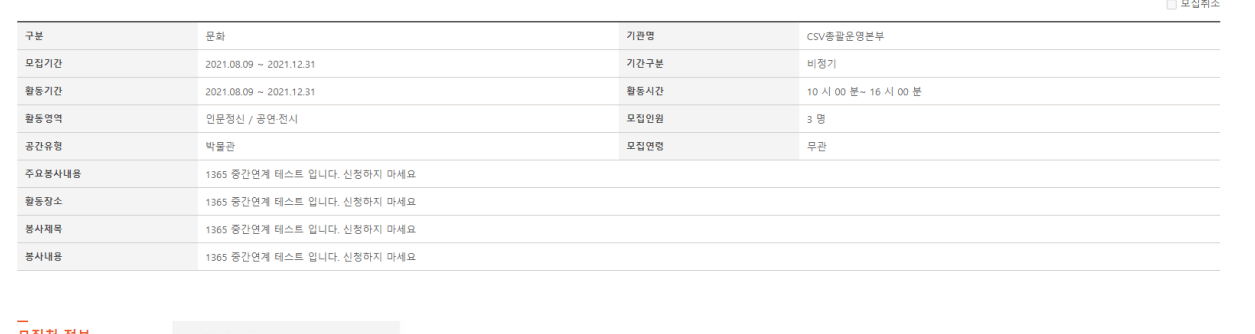

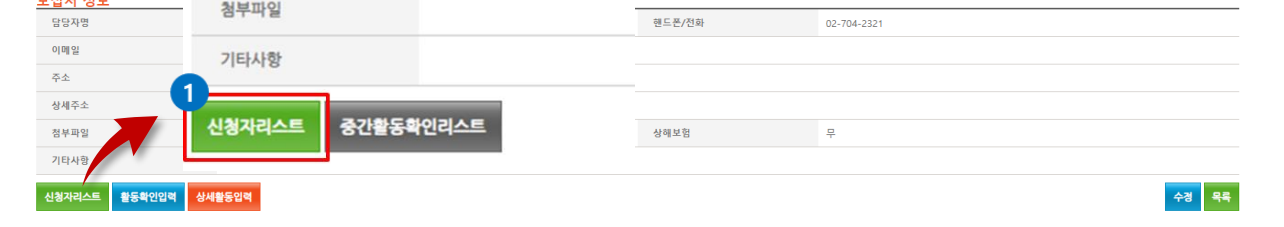

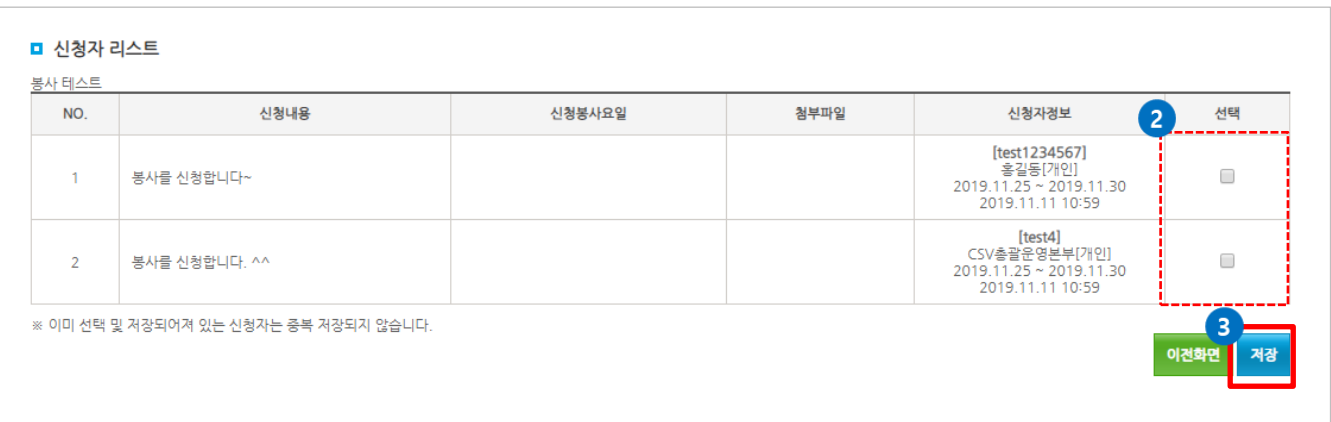

#### ① 해당모집정보 상세페이지에서 **신청자리스트** 버튼을 클릭합니다.

- ② 신청자 확인 후, 선택박스를 통해 선정자를 선택합니다.
- ③ 저장버튼을 누르면 봉사자가 선택됩니다.
	- 선택된 봉사자는 봉사자 개인 마이페이지 에서 선정여부를 확인할 수 있습니다.

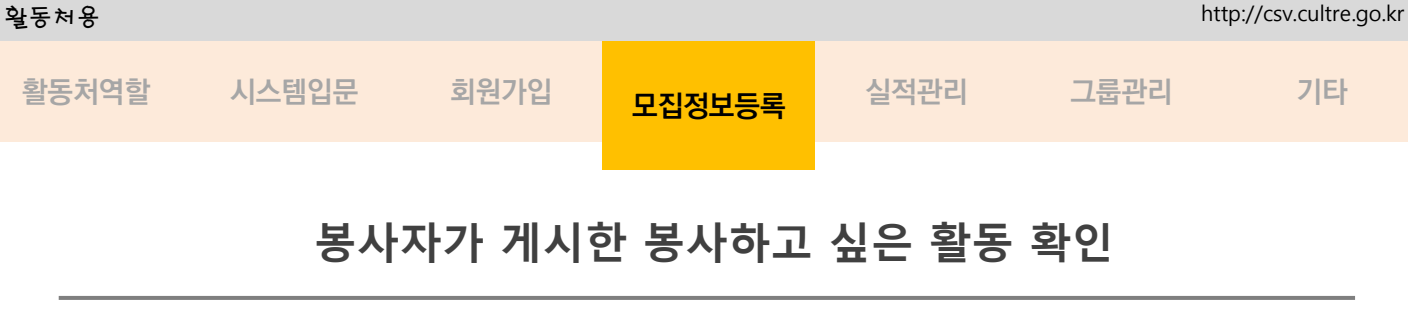

**봉사자 검색 내용을 확인하여, 모집정보를 등록할 수 있습니다.**

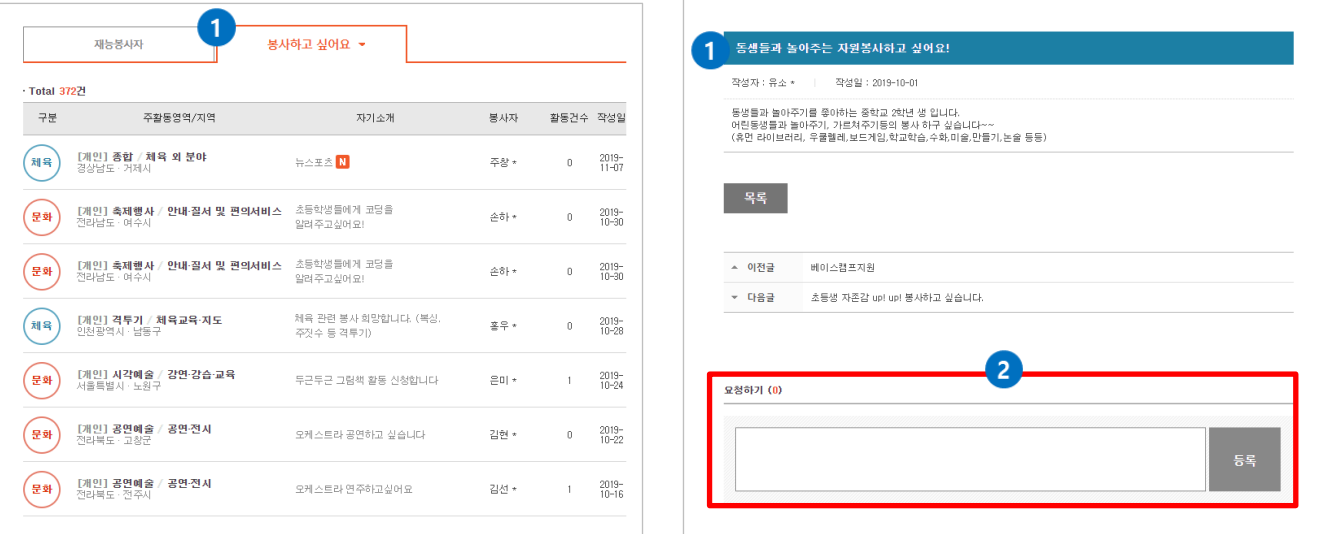

- ① 개인 또는 그룹 봉사자가 **봉사하고 싶어요** 탭을 통해 원하는 봉사내용을 등록할 수 있습니다. ② 확인 후 개인 또는 그룹봉사자에게 댓글로 요청 후, 정확한 봉사내용의 확인절차를 거칩니다.
- ③ 확인이 완료되면, **봉사자 모집공고**에 모집내용을 등록합니다.

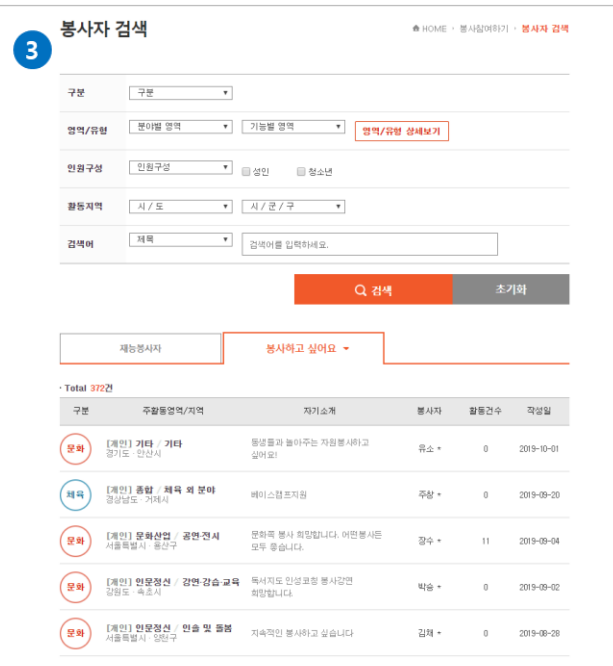

**\*** 활동처가 함께하고싶은 봉사자와 연계가 될 경우**,** 다시 모집정보에 등록하고 연계된 봉사 자는 그 모집정보에 신청을 하여야 활동실적을 인증받을 수 있다**.**

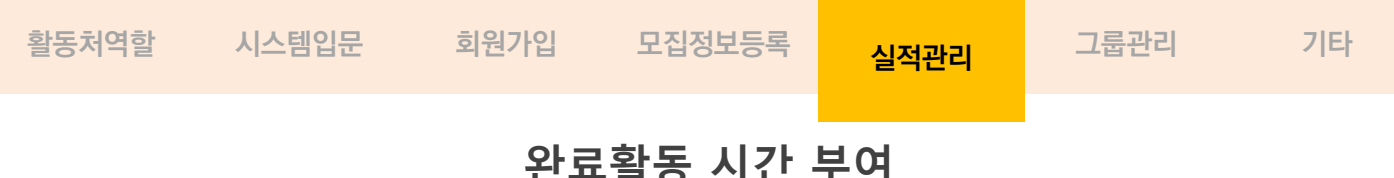

#### **봉사활동 완료 후, 선정된 봉사자들에게 활동실적을 제공해 줄 수 있습니다.**

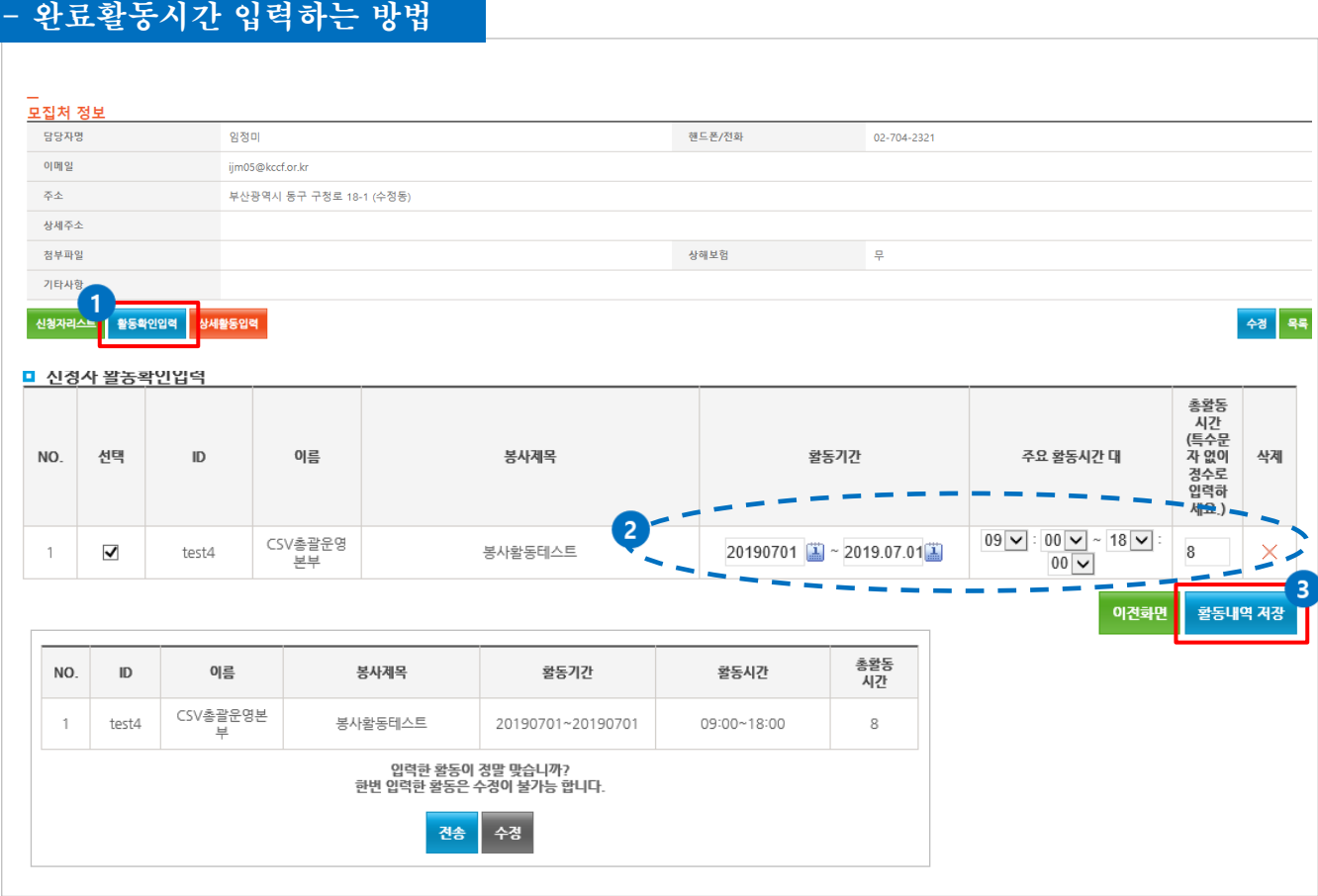

- ① 봉사자모집공고 메뉴에서 해당모집정보 봉사제목을 클릭합니다. **활동확인입력** 버튼을 클릭합니다.
- ② 실적을 제공해 줄 봉사자의 봉사활동 기간, 시간, 총활동시간을 입력하고, 선택박스를 체크한 후에, 저장버튼을 클릭합니다.
- ③ **활동내역 저장** 버튼을 클릭하면 최종 확인할 수 있는 팝업창이 제공니다.
- ④ 최종확인 후, 전송버튼을 누르면 인증활동처는 실적이 봉사자에게 바로 제공되며, 일반활동처 는 관할 시군구지원센터로 가서 승인을 받아야 봉사자에게 실적이 제공됩니다. 수정버튼을 누르면 실적을 수정할 수 있습니다. 실적확인여부는 봉사자(개인,그룹) 마이페이지 에서 확인할 수 있습니다.

**※ 정기모집정보에서 봉사활동 진행 중, 봉사자가 실적을 원할 경우, 실제 활동기간 및 활동 시간을 입력 후 제공해 줄 수 있습니다. 단, 한 번 실적을 제공 후 같은 모집정보내에서는 실적을 줄 수 없습니다. ※ 활동확인입력 후 새로운 활동확인입력 행이 생성되며 추후 같은 봉사에서 한 봉사건을 추가로 입력할 수 있습니다.**

**※ 최종 전송버튼을 누르면 수정이 불가능합니다. 신중하게 입력하여 주시기 바랍니다.** 

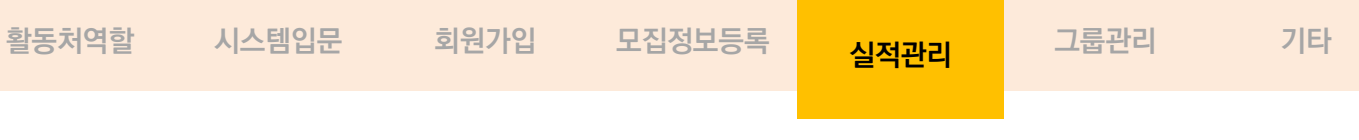

# **활동내역 제공 - 일반활동처**

**일반활동처의 활동내역은** 마감된 모집정보 **>** 봉사제목 클릭 **>** 활동확인입력 **>** 활동내역 등록 **>**  활동내역저장의 진행순서는 같으나 바로 봉사자에게 봉사시간이 제공되지 않고 시도지원본부에서 활동내역 확인 후 승인이 되어야 봉사자에게 봉사시간이 제공 됨**.**

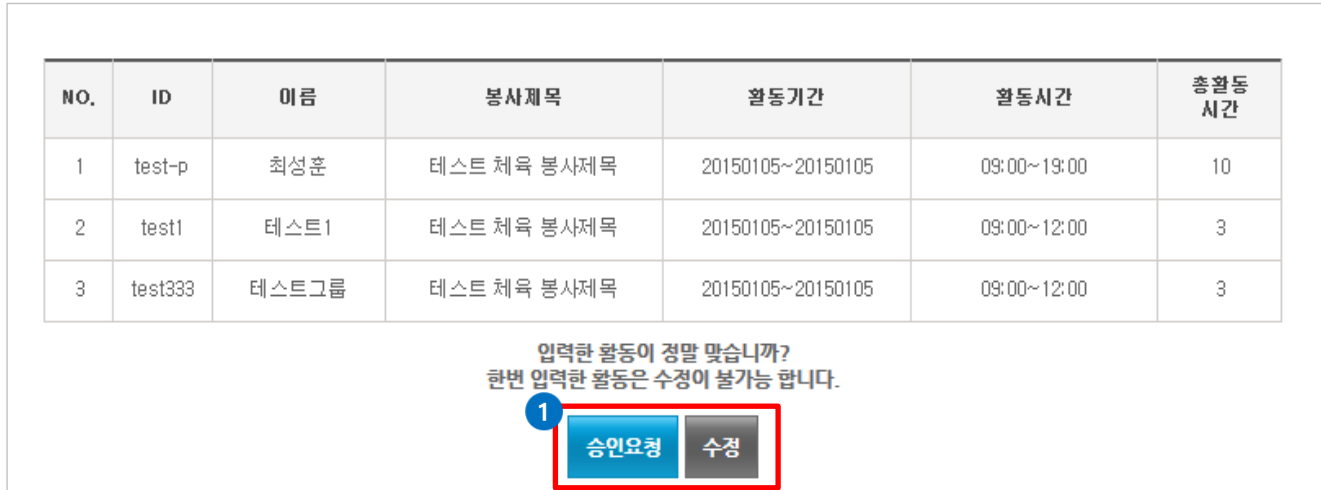

①봉사자 활동내역 최종 확인 후, 승인요청 버튼을 누르면 시도지원본부에 전송되어 시도지원본부의 승인 후 봉사자에게 실적이 제공됩니다.

**※** 정기모집정보에서 봉사활동 진행 중**,** 봉사자가 봉사시간을 원할 경우**,** 실제 활동기간 및 활동 시간 을 입력 후 제공해 줄 수 있습니다**.** 단**,** 모집기간이 마감된 모집정보만 가능하며**,** 한 번 봉사시간 이 제공되면 같은 모집정보내에서는 봉사시간을 줄 수 없습니다**. ※** 최종 전송버튼을 누르면 수정이 불가능합니다**.** 신중하게 입력하여 주시기 바랍니다**.** 

# **활동실적 확인**

### **활동실적을 완료한 후 인증된 봉사활동 시간을 확인할 수 있습니다.**

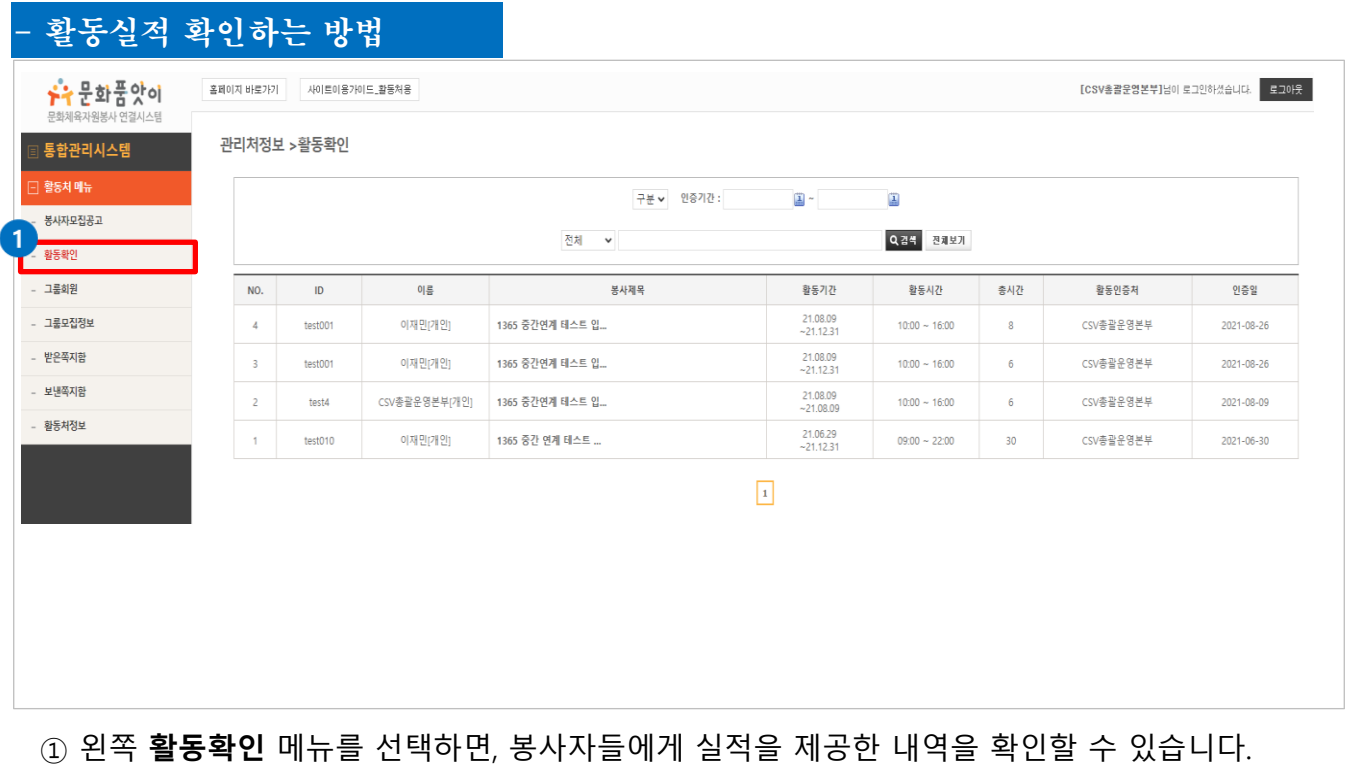

# **활동실적 확인**

## **활동실적을 완료한 후 인증된 봉사활동 시간을 확인할 수 있습니다.**

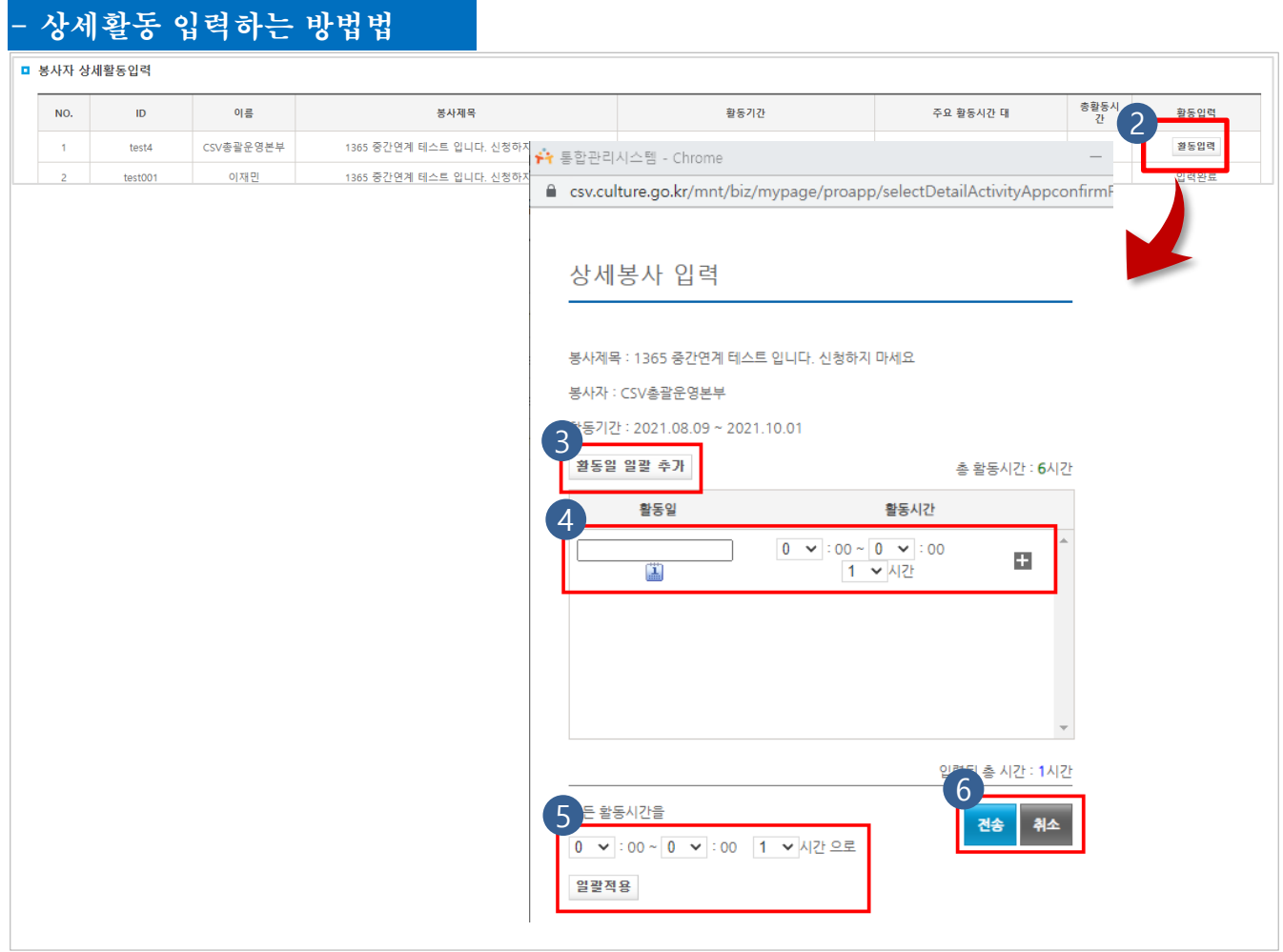

#### ① **봉사자모집 > 봉사제목을 클릭 > 상세활동입력버튼** 순으로 이동합니다.

- ② 활동입력 버튼을 클릭하여 상세봉사입력 팝업창을 엽니다.
- ③ 활동일 일괄 추가 버튼을 클릭하여 입력학 활동확인 입력의 총기간을 자동으로 분할합니다.
- $\tilde{A}$  활동일, 시간을 입력할 수 있고 + 버튼으로 행추가할 수 있습니다.
- ⑤ 4번의 + 로 행을 추가하고 활동시간을 일괄 적용할 수 있습니다.
- ⑥ 전송 및 취소 버튼을 눌러 저장 및 취소할 수 있습니다.

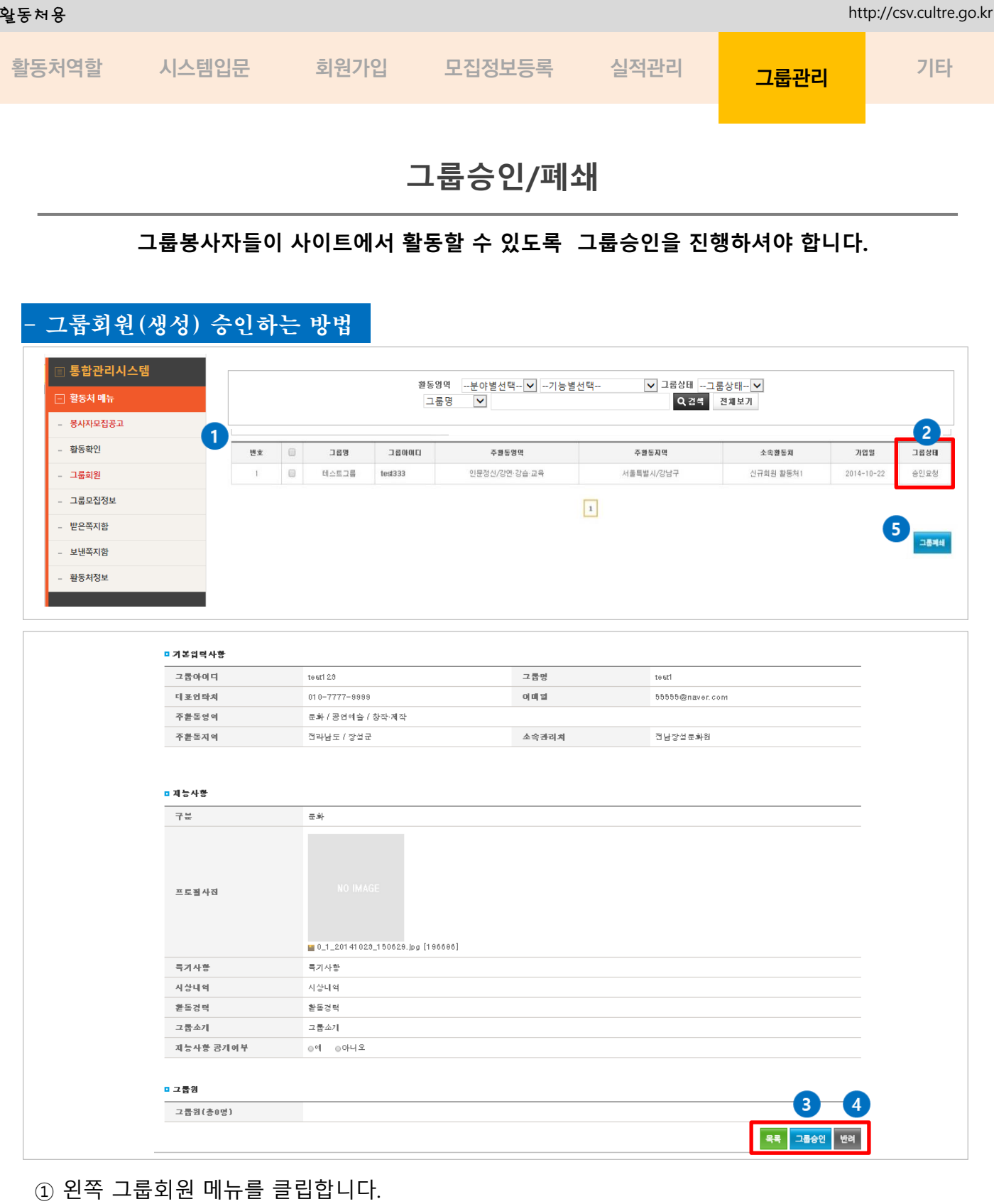

- ② 그룹상태에서 **승인요청**을 확인 후, 해당 그룹아이디를 클릭합니다.
- ③ 내용을 확인 후, 사이트에서 그룹으로 활동이 가능하면 **그룹승인** 버튼을 누릅니다.
- ④ 내용을 확인 후, 사이트에서 그룹으로 활동이 불가능 하다면 반려버튼을 누릅니다.
- ⑤ 그룹이 탈퇴신청을 하면 오프라인 상담 후 그룹폐쇄를 클릭하면 사이트내 활동이 불가능해지 며, 연계된 개인실적은 남아있다.

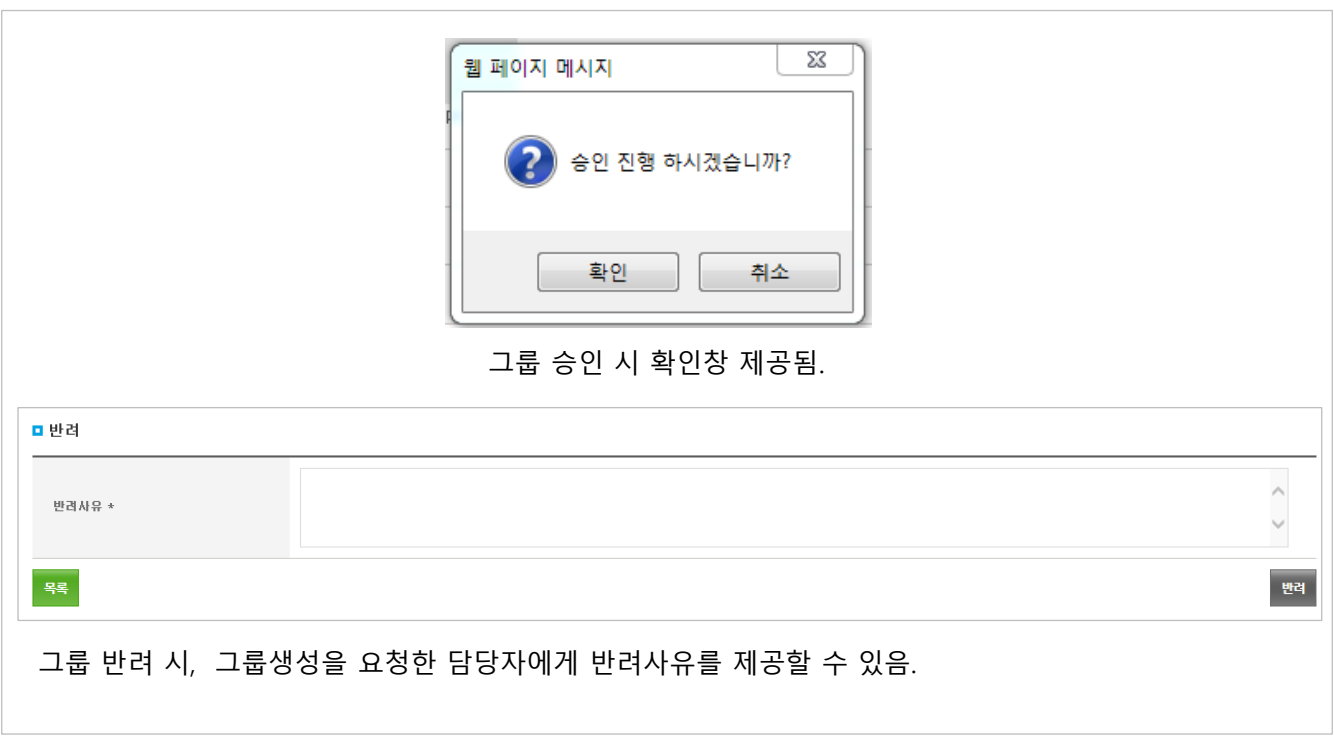

- ③ **그룹승인** 버튼을 확인버튼을 누르면 그룹이 생성됩니다.
- ④ **반려** 버튼 클릭 시, 반려사유를 적을 수 있습니다 내용작성이 완료되면 그룹생성을 요청한 담당자에게 메일이 발송됩니다.
- ⑤ 반려된 담당자는 반려사유를 확인 후, 다시 수정하여 재승인을 요청할 수 있습니다. 최종 확인 후, 승인을 진행하여 주시면 됩니다.

#### - 그룹폐쇄하는 방법

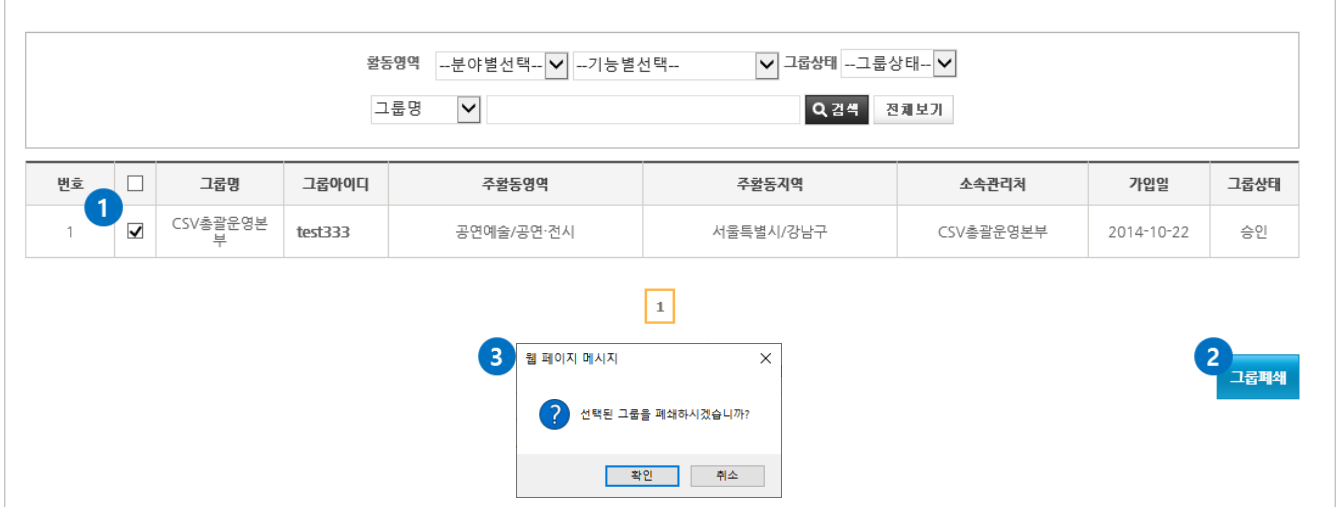

- ① 폐쇄할 소속그룹을 선택하시고
- ② 그룹폐쇄 버튼 클릭 하시면 폐쇄확인 경고창이 나옵니다.
- ③ 경고창의 확인버튼을 클릭하시면 폐쇄가 결정됩니다.

#### • 그룹회원의 경우 소속 관리처의 변경이 불가합니다**.**

- 그룹의 생성은 활동처나 시군구 관리처의 승인을 통해서 생성되고 그 소속 관리처의 관리하에 모든 활동이 이루어지기 때문에 관리처가 임의로 바뀌게 되면 기존에 진행되었던 활동내역 및 진행중인 활 동에 영향을 미치기 때문에 그룹의 소속관리처의 변경은 불가능 합니다.

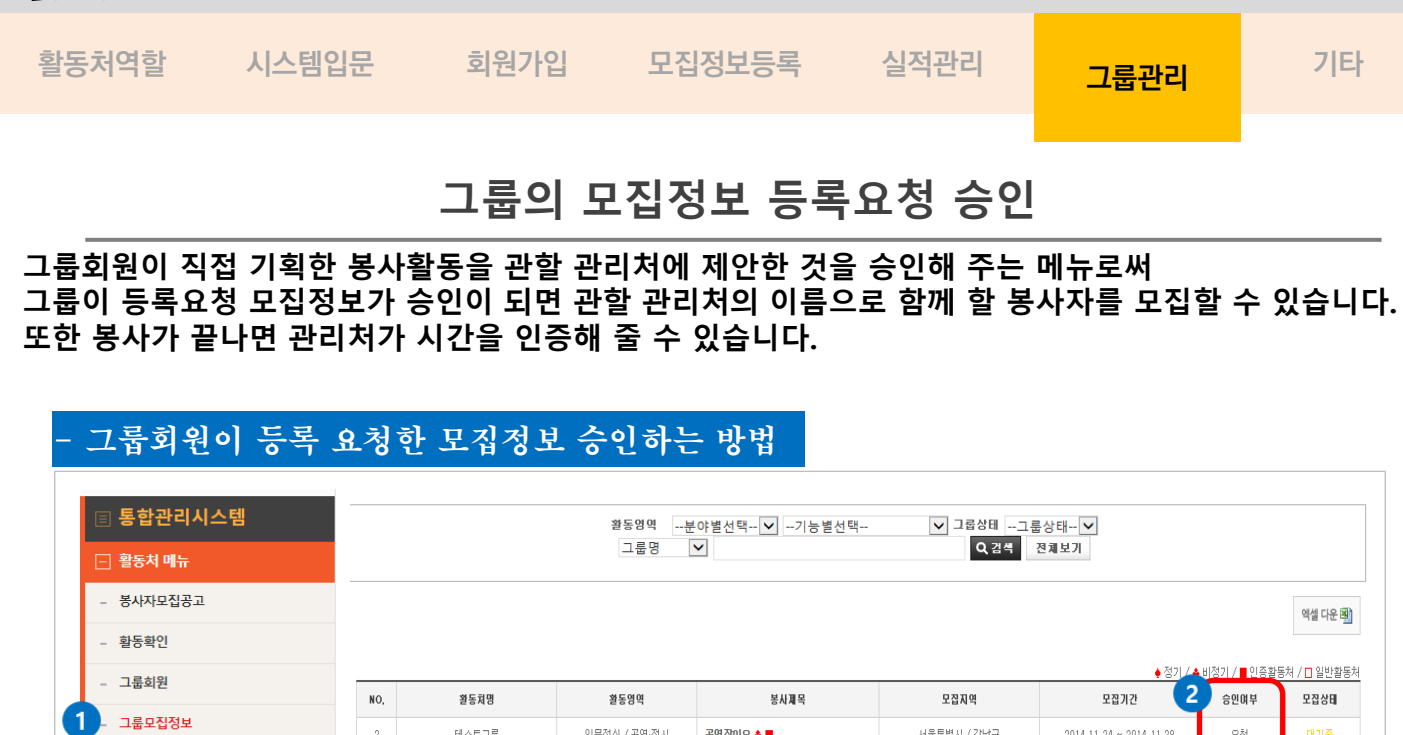

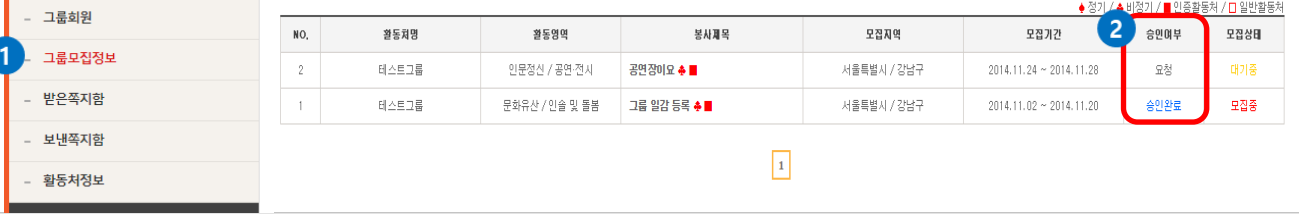

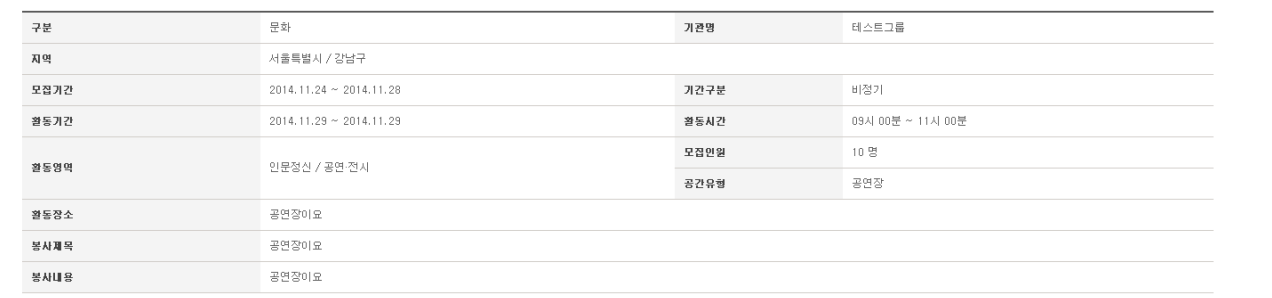

■ 모집처 정보

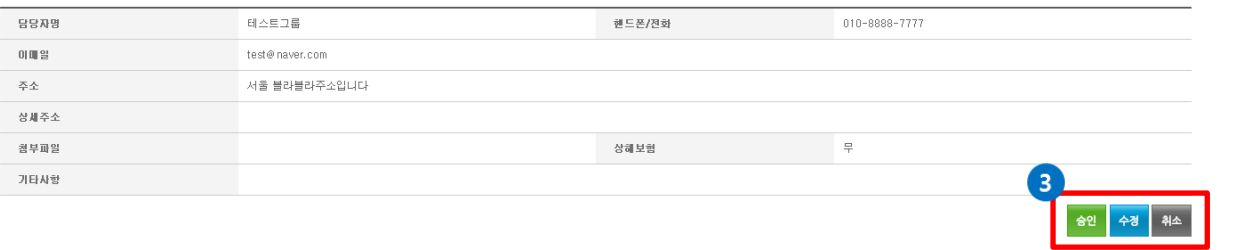

- ① 왼쪽 **그룹 모집정보** 메뉴를 클릭합니다.
- ② 승인여부를 확인 후, '요청'이라고 표시된 모집정보는 '승인'을 진행하여 줍니다.
- ③ 내용을 확인 후, 승인버튼을 누릅니다.
	- 승인이 완료되면 사이트의 봉사참여하기 >봉사자모집공보에 모집정보가 활동처명으로 등록됩 니다.
		- 이 후 봉사자 모집부터 실적인증까지는 일반 모집정보등록과 동일 합니다.

**활동처역할 시스템입문 회원가입 모집정보등록 실적관리 기타 그룹관리**

# **그룹 모집정보의 봉사자 선정**

## **그룹 모집정보의 봉사자를 선택할 수 있습니다.**

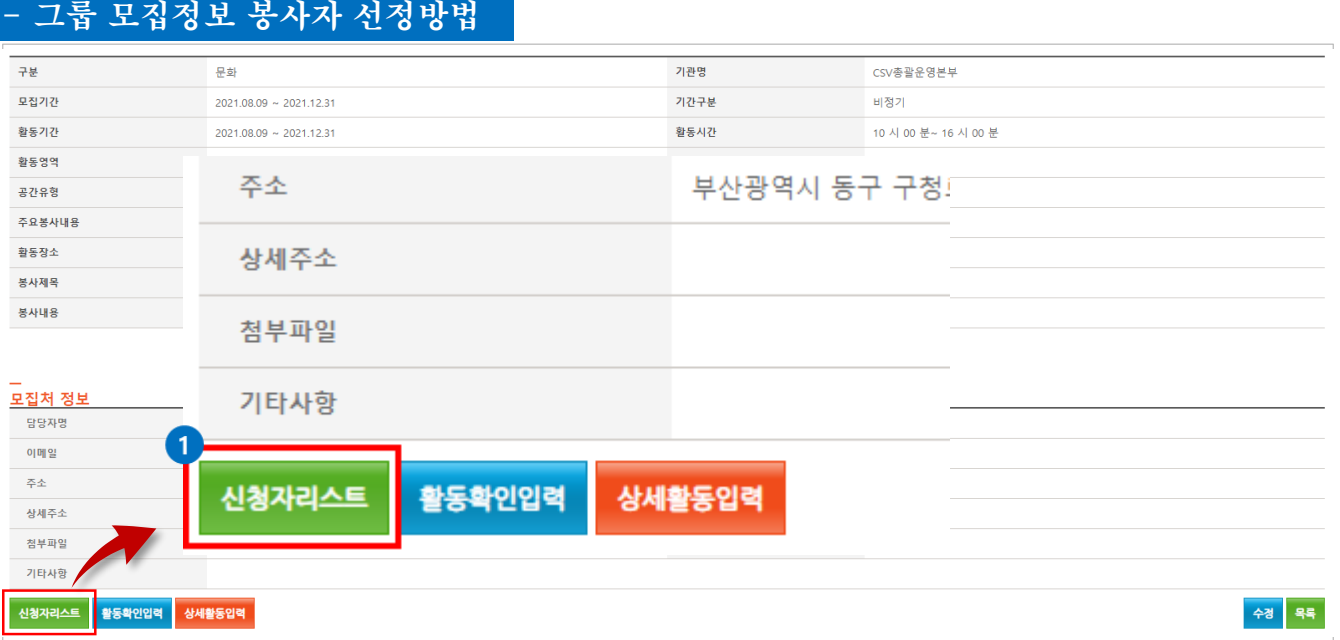

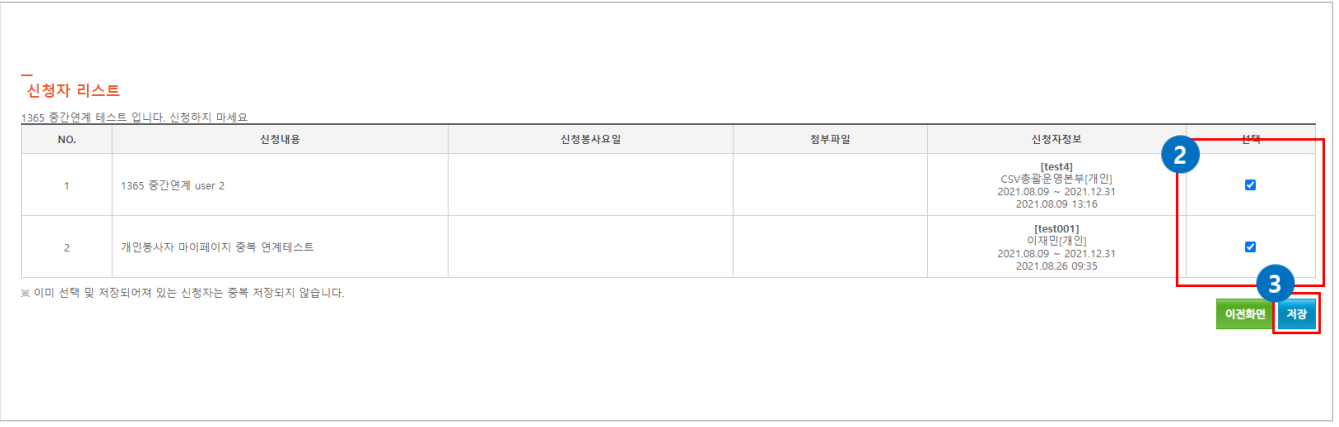

- ① 해당모집정보 상세페이지에서 **신청자리스트** 버튼을 클릭합니다.
- ② 신청자 확인 후, 선택박스에 체크박스를 선택합니다.
- ③ 저장버튼을 누르면 봉사자가 선택됩니다. 선택된 봉사자는 봉사자 개인 마이페이지 에서 선정여부를 확인할 수 있습니다.

#### **※ 그룹의 리더는 모집정보 등록만 요청 할 수 있습니다. 봉사자 선정과 활동실적은 활동처 또는 시도 지원본부에서 제공합니다.**

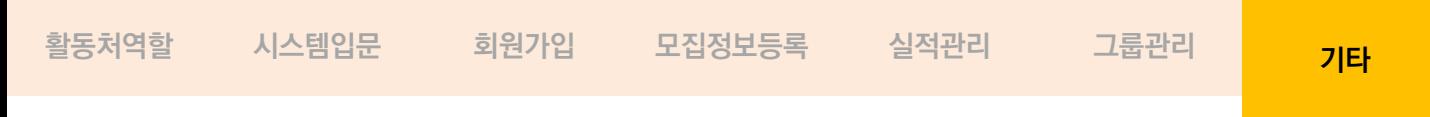

# **쪽지 보내기& 받기**

#### **쪽지를 통해 개인, 그룹 봉사자들과의 커뮤니티를 진행합니다.**

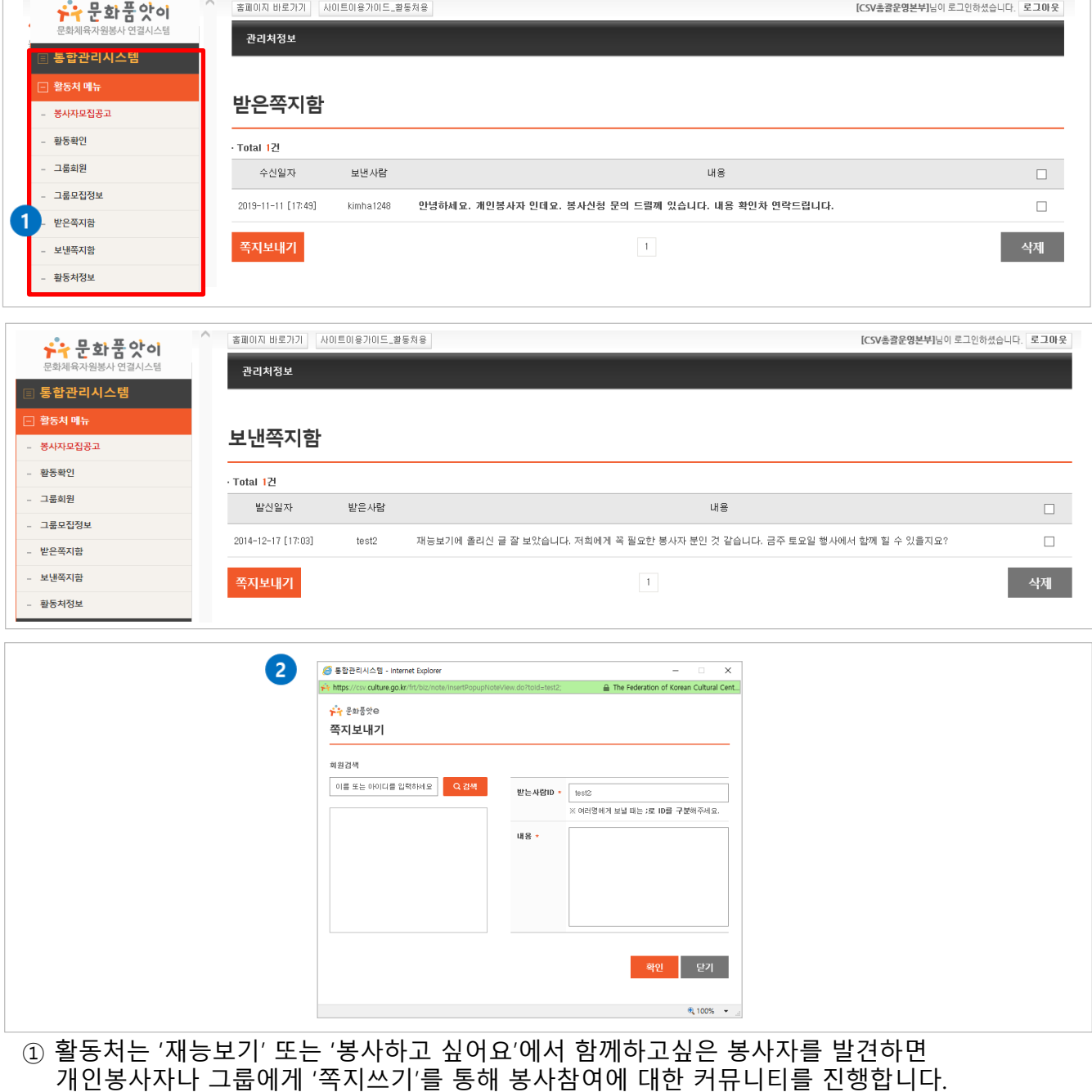

② 활동처페이지에서 보낸쪽지함 받은쪽지함을 통해 확인합니다. 쪽지보내기 클릭 시 새창으로 나타납니다.